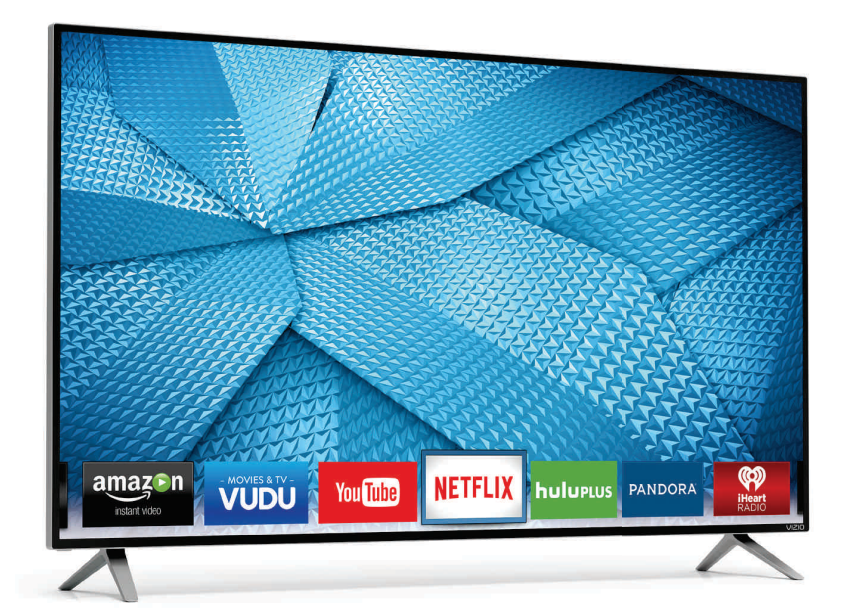

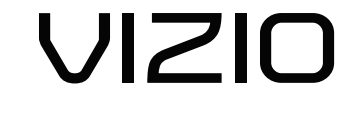

# **USER MANUAL**

Model M43-C1, M49-C1, M50-C1, M65-C1, & M75-C1

### **Safety & Certification**

#### **THANK YOU FOR CHOOSING VIZIO**

And congratulations on your new VIZIO HDTV.

To get the most out of your new VIZIO product, read these instructions before using your product and retain them for future reference. Be sure to inspect the package contents to ensure there are no missing or damaged parts.

#### **PRODUCT REGISTRATION**

To purchase or inquire about accessories and installation services for your VIZIO product, visit our website at www.VIZIO.com or call toll free at (877) 878-4946.

We recommend that you register your VIZIO product at www.VIZIO.com

#### **Extended Warranties**

For peace of mind, and to protect your investment beyond the<br>standard warranty, VIZIO offers on-site extended warranty service<br>plans. These plans provide additional coverage during the standard<br>warranty period. To purchase

#### **WHEN READING THIS MANUAL**

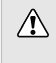

When you see this symbol, please read the accompanying important warning or notice. It is intended to alert you to the presence of important operating instructions.

When you see this symbol, please read the accompanying helpful tip.

#### **IMPORTANT SAFETY INSTRUCTIONS**

Your TV is designed and manufactured to operate within defined design limits. Misuse may result in electric shock or fire. To prevent<br>your TV from being damaged, the following instructions should be<br>observed for the installation, use, and maintenance of your TV.<br>Read the following saf Keep these instructions in a safe place for future reference.

- To reduce the risk of electric shock or component damage, switch off the power before connecting other components to your TV.
- Read these instructions.
- Keep these instructions.
- Heed all warnings.
- Follow all instructions.
- Do not use this apparatus near water.
- Clean only with dry cloth.
- Do not block any ventilation openings. Install in accordance with the manufacturer's instructions.
- Do not install near any heat sources such as radiators, heat registers, stoves, or other apparatus (including amplifiers) that produce heat.
- Do not defeat the safety purpose of the polarized or<br>grounding-type plug, A polarized plug has two blades with<br>one wider than the other. A grounding type plug has two<br>blades and a third grounding prong. The wide blade o replacement of the obsolete outlet.
- Protect the power cord from being walked on or pinched particularly at plugs, convenience receptacles, and the point<br>where they exit from the apparatus.
- Only use attachments/accessories specified by the manufacturer.
- Use only with the cart, stand, tripod, bracket,<br>or table specified by the manufacturer, or<br>sold with the apparatus. When a cart is used,<br>use caution when moving the cart/apparatus<br>combination to avoid injury from tip-over
- Unplug this apparatus during lightning storms or when unused for long periods of time.
- Refer all servicing to qualified service personnel. Servicing<br>is required when the apparatus has been damaged in<br>any way, such as when the power-supply cord or plug is<br>damaged, liquid has been spilled or objects have fal moisture, does not operate normally, or has been dropped. • Unplug the power cord before cleaning your TV.
- When moving your TV from an area of low temperature to an area of high temperature, condensation may form in the<br>housing. Wait before turning on your TV to avoid causing<br>fire, electric shock, or component damage.
- A distance of at least three feet should be maintained between your TV and any heat source, such as a radiator,<br>heater, oven, amplifier etc. Do not install your TV close to<br>smoke. Operating your TV close to smoke or moisture may<br>cause fire or electric shock.
- Slots and openings in the back and bottom of the cabinet are provided for ventilation. To ensure reliable operation of<br>your TV and to protect it from overheating, be sure these<br>openings are not blocked or covered. Do not place your<br>TV in a bookcase or cabinet unless proper venti provided.
- Never push any object into the slots and openings on your TV cabinet. Do not place any objects on the top of your TV.<br>Doing so could short circuit parts causing a fire or electric<br>shock. Never spill liquids on your TV.
- Your TV should be operated only from the type of power source indicated on the label. If you are not sure of the type of power supplied to your home, consult your dealer or local power company.

ii

- Do not apply pressure or throw objects at your TV. This may compromise the integrity of the display. The manufacturer's warranty does not cover user abuse or improper installations.
- The power cord must be replaced when using different voltage than the voltage specified. For more information, contact your dealer.
- When connected to a power outlet, power is always flowing<br>into your TV. To totally disconnect power, unplug the power<br>cord.
- The lightning flash with arrowhead symbol within an<br>equilateral triangle is intended to alert the user to the<br>presence of un-isolated, dangerous voltage within the<br>inside of your TV that may be of sufficient magnitude to constitute a risk of electric shock to persons.
- Do not overload power strips and extension cords Overloading can result in fire or electric shock.
- The wall socket should be installed near your TV and easily accessible.
- Only power of the marked voltage can be used for your TV.<br>Any other voltage than the specified voltage may cause fire<br>or electric shock.
- Do not touch the power cord during lightning. To avoid electric shock, avoid handling the power cord during electrical storms.
- Unplug your TV during a lightning storm or when it will not be used for long period of time. This will protect your TV from damage due to power surges.
- Do not attempt to repair or service your TV yourself. Opening or removing the back cover may expose you to<br>high voltages, electric shock, and other hazards. If repair<br>is required, contact your dealer and refer all servicing to<br>qualified service personnel.
- WARNING: Keep your TV away from moisture. Do not expose<br>your TV to rain or moisture. If water penetrates into your TV,<br>unplug the power cord and contact your dealer. Continuous<br>use in this case may result in fire or elec
- Do not use your TV if any abnormality occurs. If any smoke or odor becomes apparent, unplug the power cord and contact your dealer immediately. Do not try to repair your TV yourself.
- Avoid using dropped or damaged appliances. If your TV is dropped and the housing is damaged, the internal components may function abnormally. Unplug the power cord immediately and contact your dealer for repair. Continued use of your TV may cause fire or electric shock.
- Do not install your TV in an area with heavy dust or high<br>humidity. Operating your TV in environments with heavy<br>dust or high humidity may cause fire or electric shock.
- Follow instructions for moving your TV. Ensure that the power cord and any other cables are unplugged before moving your TV.
- When unplugging your TV, hold the AC/DC power adapter,<br>not the cord. Pulling on the power cord may damage the<br>wires inside the cord and cause fire or electric shock. When your TV will not be used for an extended period of time,<br>unplug the power cord.
- To reduce risk of electric shock, do not touch the connector with wet hands.
- Insert batteries in accordance with instructions. Incorrect polarities may cause the batteries to leak which can damage the remote control or injure the operator. Do not<br>expose batteries to excessive heat such as sunshine, fire or the like.
- If any of the following occurs, contact the dealer:<br>- The power cord fails or frays.<br>- Liquid sprays or any object drops into your TV.<br>- Your TV is exposed to rain or other moisture.
	-
	- Your TV is dropped or damaged in any way. The performance of your TV changes substantially.
- This apparatus shall not be exposed to dripping or<br>splashing and no objects filled with liquids, such as vases,<br>shall be placed on the apparatus.
- The mains plug or appliance coupler is used as the disconnect device, the disconnect device shall remain readily operable.
- CAUTION These servicing instructions are for use by<br>qualified service personnel only. To reduce the risk of<br>electric shock, do not perform any servicing other than that contained in the operating instructions unless you are qualified to do so.
- The lightning flash with arrowhead symbol within<br>presence of uninsulate is intended to alert the user to the<br>presence of uninsulated DANGEROUS VOLTAGE within the<br>constitute a risk of electrical shock to persons.  $\mathbb{A}$

#### **TELEVISION ANTENNA CONNECTION PROTECTION**

If an outside antenna/satellite dish or cable system is to be connected to the TV, make sure that the antenna or cable system is electrically grounded to provide some protection against voltage surges and static charges.

Article 810 of the National Electrical Code, ANSI/NFPSA 70, provides information with regard to proper grounding of the mast and<br>supporting structure, grounding of the lead-in wire to an antenna<br>discharge unit, size of the grounding conductors, location of<br>antenna discharge unit, connection

#### **Lightning Protection**

For added protection of the TV during a lightning storm or when it<br>is left unattended or unused for long periods of time, unplug the TV<br>from the wall outlet and disconnect the antenna or cable system.

#### **Power Lines**

Do not locate the antenna near overhead light or power circuits, or<br>where it could fall into such power lines or circuits. Remember, the<br>screen of the coaxial cable is intended to be connected to earth in<br>the building inst

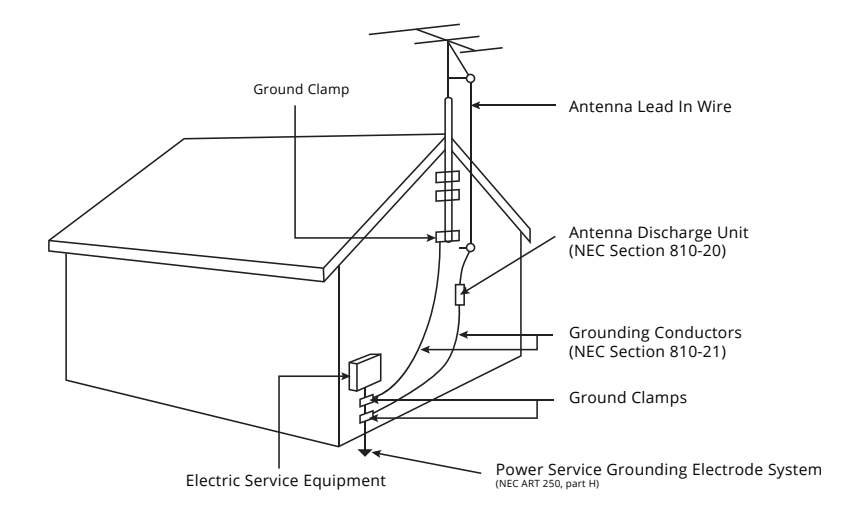

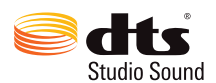

For DTS patents, see http://patents.dts.com.

Manufactured under license from DTS Licensing Limited.<br>DTS, the Symbol, & DTS and the Symbol together are<br>registered trademarks, and DTS Studio Sound is a<br>trademark of DTS, Inc. @ DTS, Inc. All Rights Reserved.

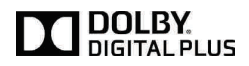

Manufactured under license from Dolby Laboratories. Dolby and the double-D symbol are trademarks of Dolby Laboratories.

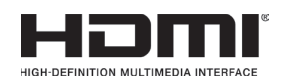

HDMI, the HDMI logo and High-Definition Multimedia<br>Interface are trademarks or registered trademarks of<br>HDMI Licensing LLC.

v

## **Table Of Contents**

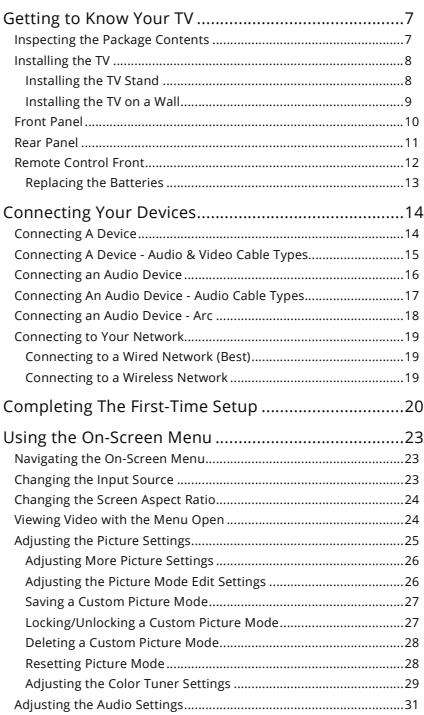

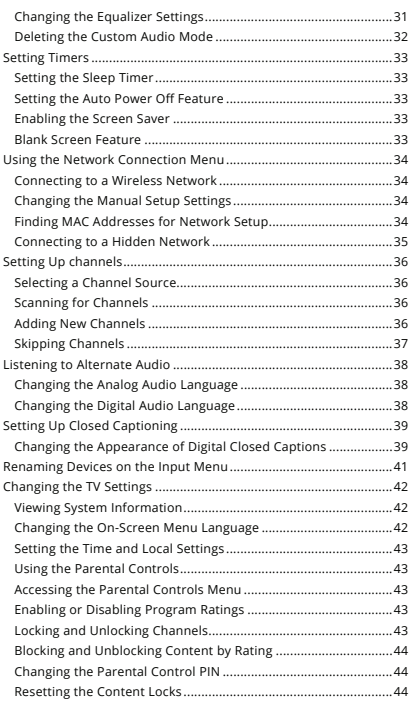

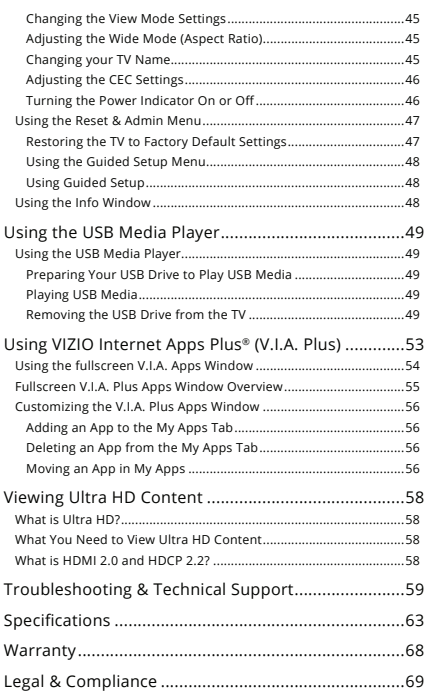

# **Getting to Know Your TV**

#### **INSPECTING THE PACKAGE CONTENTS**

Before installing your new TV, take a moment to inspect the package contents. Use the images below to ensure nothing is missing or damaged.

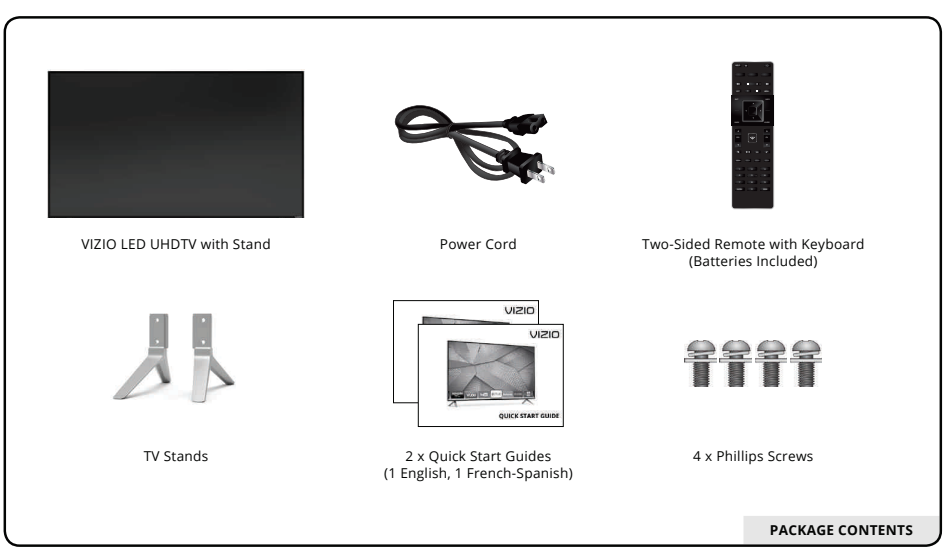

8

#### **INSTALLING THE TV**

After removing the TV from the box and inspecting the package<br>contents you can begin installing the TV. Your TV can be installed in<br>two ways:

- On a flat surface, using the included stand
- On a wall, using a VESA-standard wall mount (not included)

#### **Installing the TV Stand**

Your TV includes a stand designed to support the weight of the TV and keep it from falling over. However, the TV can still fall over if:

- It is placed on an uneven, unstable, or non-level surface • It is pushed, pulled, or otherwise improperly moved
- If an earthquake occurs and the TV is not properly secured

It is recommended that two people take part in the base installation.

Place the TV screen-down on a clean, flat surface. To prevent<br>scratches or damage to the screen, place the TV on a soft surface,<br>such as carpet, rug, or blanket.

To install the stands:

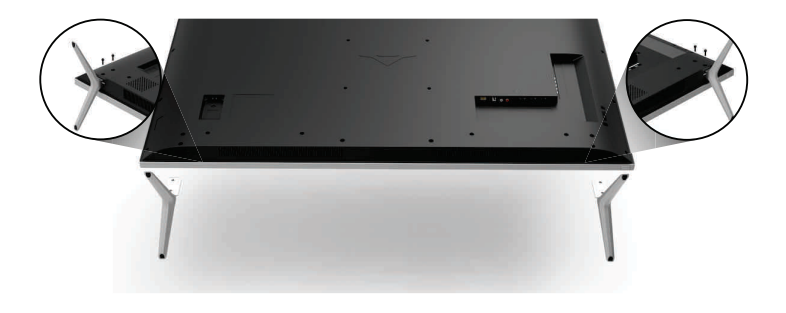

- 1. Insert the stands into the base of the TV. 6HFXUHHDFKVWDQGWRWKH79ZLWKWZR3KLOOLSVVFUHZVLQFOXGHG Insert the screws into the back of the TV and tighten them using a Phillips screwdriver.
	- 3. When you are finished, place the TV on a stable, level surface.

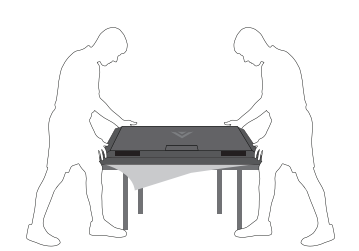

9

#### **Installing the TV on a Wall**

To mount your TV on a wall, you will need a wall mount. Consult the information below to find the appropriate mount for your TV model:

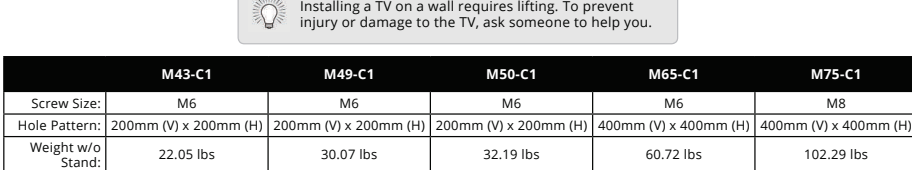

Be sure the mount you choose is capable of supporting the weight of the TV. After you have determined that you have the correct mount for your TV, you can begin the installation.

To install your TV on a wall:

- 1. Disconnect any cables connected to your TV.
- 2. Place the TV face-down on a clean, flat, stable surface. Be sure the surface is clear of debris that can scratch or damage the TV.
- 3. Remove the stands by loosening and removing the screws.
- 4. Attach your TV and wall mount to the wall, carefully following the instructions that came with your mount. Use only with a UL-listed wall mount bracket rated for the weight/load of this TV.
	- Ö. For some wall mounts, you may want to use cables with right-angle connectors. This allows the TV to rest closer to the wall.

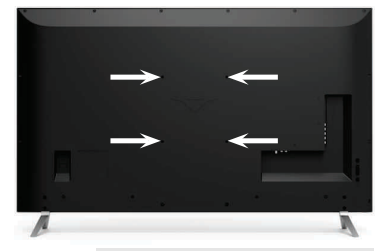

**WALL-MOUNT SCREW LOCATIONS**

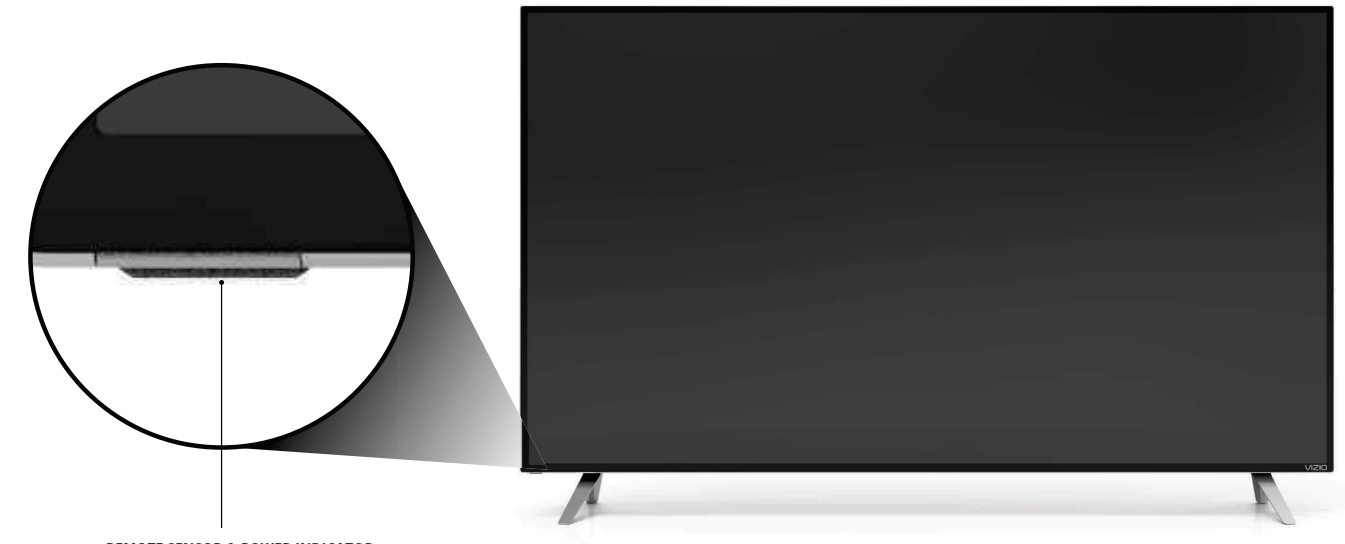

**REMOTE SENSOR & POWER INDICATOR**  When using the remote, aim it directly at this sensor. The power indicator flashes on when the TV turns on, then goes out after several seconds.<br>To keep the power indicator on as long as the TV is on, see *Turning the Power Indicator On or Off on page 46.* 

**FRONT PANEL**

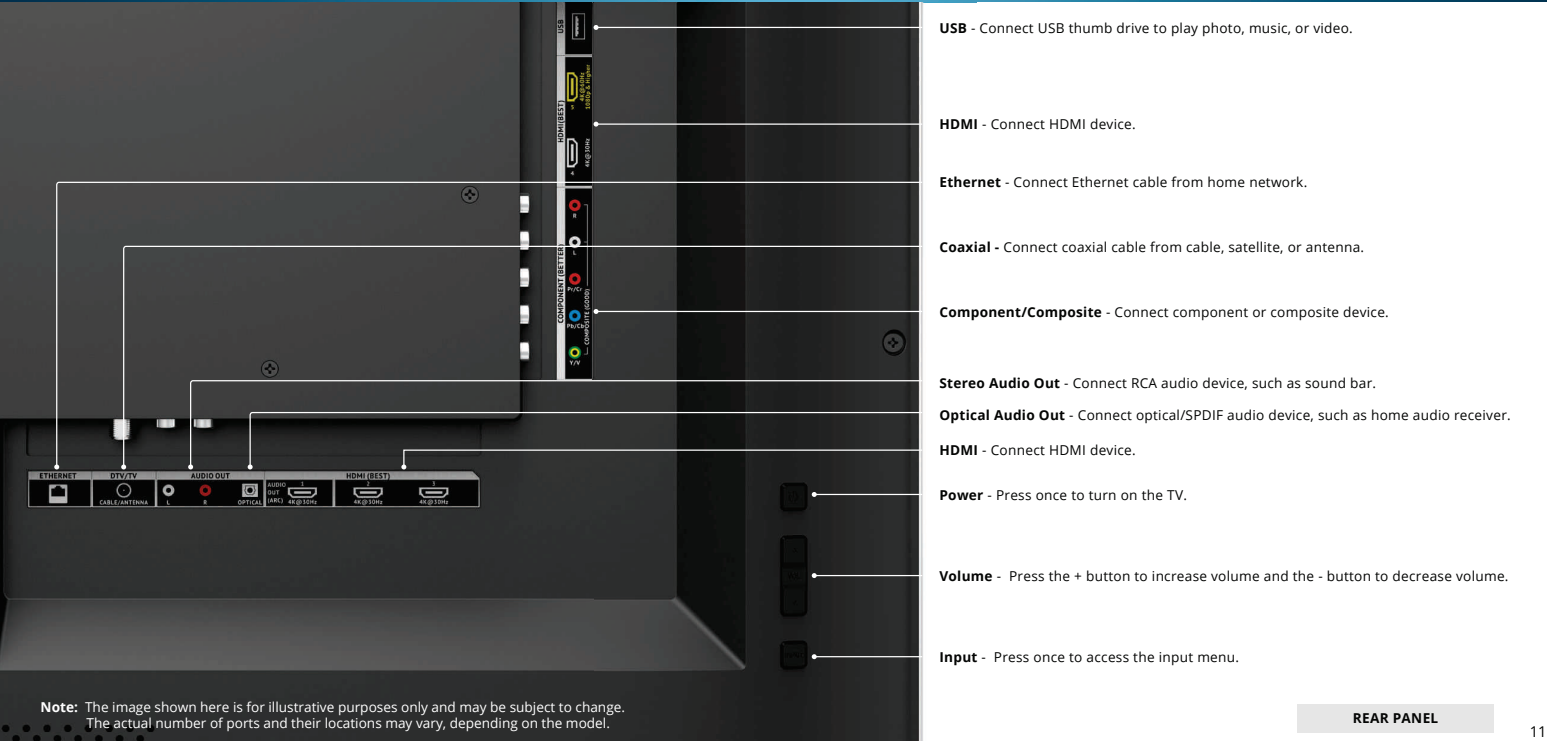

**USB** - Connect USB thumb drive to play photo, music, or video.

**HDMI** - Connect HDMI device.

**Ethernet** - Connect Ethernet cable from home network.

**Coaxial -** Connect coaxial cable from cable, satellite, or antenna.

**Component/Composite** - Connect component or composite device.

**Stereo Audio Out** - Connect RCA audio device, such as sound bar.

**Optical Audio Out** - Connect optical/SPDIF audio device, such as home audio receiver. **HDMI** - Connect HDMI device.

**Power** - Press once to turn on the TV.

**Volume** - Press the + button to increase volume and the - button to decrease volume.

**Input** - Press once to access the input menu.

**REAR PANEL**

**1**

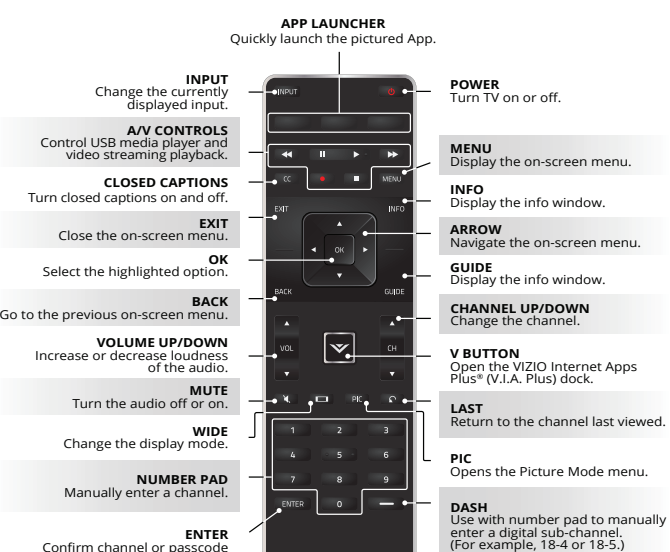

**ENTER**<br>Confirm channel or passcode<br>.entered using the Number Pad

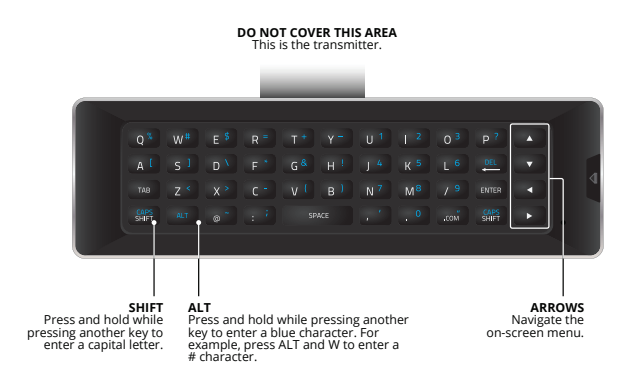

**REMOTE CONTROL**

**Replacing the Batteries**

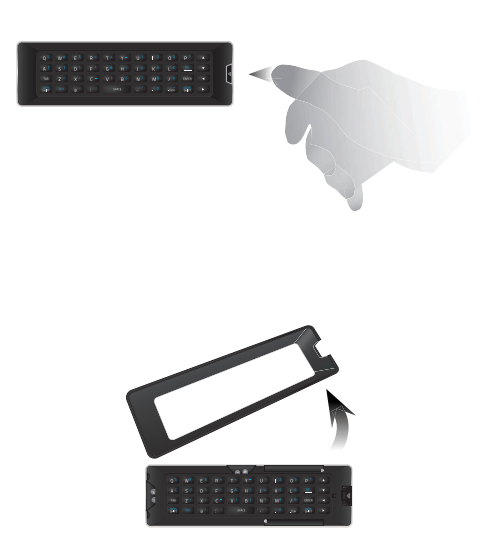

1. Press in on the button on the rear of the remote. 4. Replace the battery cover.

2. Remove the battery cover.

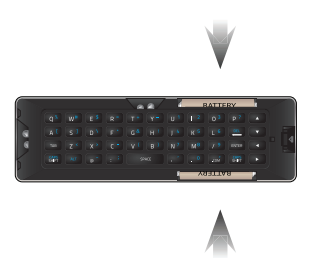

3. Insert two AAA batteries into the remote control. Make sure that the (+) and (-) symbols on the batteries match the (+) and (-) symbols inside the battery compartment.

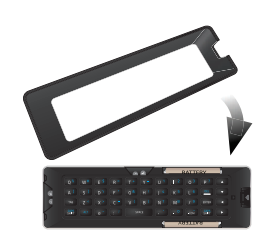

13

## **Connecting Your Devices 2**

#### **CONNECTING A DEVICE**

Your TV can be used to display output from most devices.

1. Verify that your device has a video port that matches an available port on the TV (HDMI, Component, etc.).

- 2. Turn the TV and your device off.
- 3. Connect the appropriate cable (not included) to the TV and the device.
- 4. Turn the TV and your device on. Set the TV's input to match the connection you used (HDMI-1, HDMI-2, etc.).

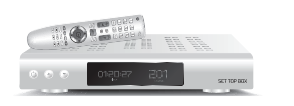

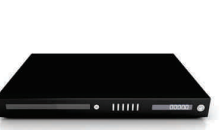

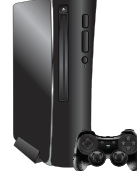

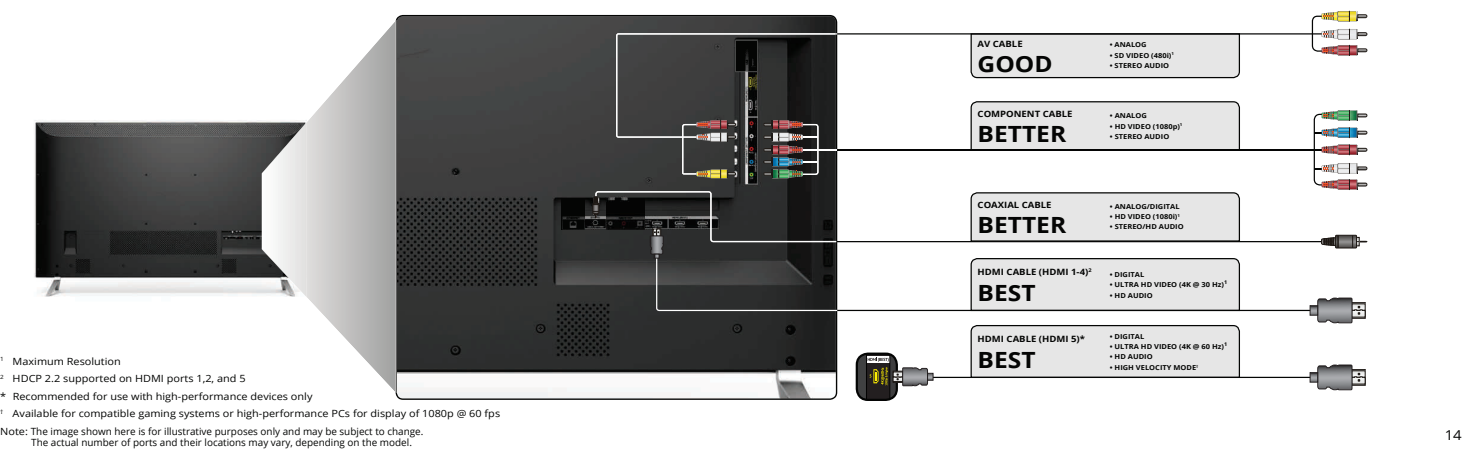

- 
- 
- 

#### **CONNECTING A DEVICE - AUDIO & VIDEO CABLE TYPES**

#### AV CABLE

AV cables (or Composite cables) are the traditional way of connecting your devices to your TV. Video signals are sent over the yellow connector while audio is sent over the red and white connectors.

• Video Resolutions up to 480i

- Analog Connection
- Audio and Video Signals

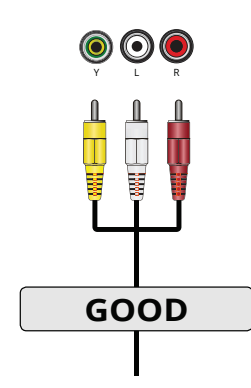

+ High-Speed HDMI cable required for UHD resolutions 15

#### COAXIAL CABLE

Coaxial cables are the traditional way of connecting antennas and cable television<br>signals to your TV. Coaxial cables carry both<br>audio and video signals through a single<br>connector.

- HD Video Resolutions up to 1080i
- Analog Connection • Audio and Video Signals
- $\odot$ Coaxial **BETTER**

#### COMPONENT CABLE

Component cables are designed to carry high<br>definition video signals along with additional<br>audio connections. Colors are delivered with color<br>information split up three different ways over<br>three connectors for video (separ

- HD Video Resolutions up to 1080p
- Analog Connection
- Audio and Video Signals

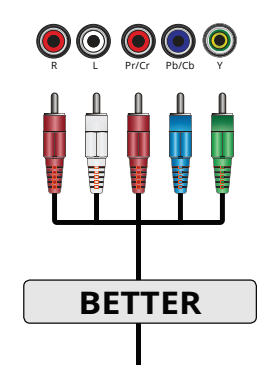

#### HDMI CABLE

HDMI is the intelligent, all-digital interface that<br>delivers both dazzling quality and unmatched ease<br>of use. HDMI technology transmits crystal-clear<br>digital video along with multi-channel surround<br>audio. HDMI-connected de

- HD Video Resolutions up to UHD\*
- HD Audio
- Digital Connection<br>• Audio and Video Si Audio and Video Signals
- 

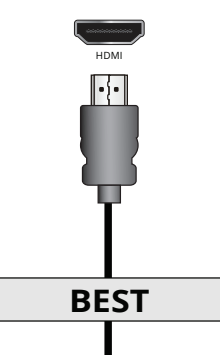

#### **CONNECTING AN AUDIO DEVICE**

Your TV can output sound to an audio device, such as a receiver or sound bar.

- 1. Verify that your device has an audio port that matches an available port on the TV (Optical, RCA, etc).
- 2. Turn the TV and your audio device off.
- 3. Connect the appropriate cable (not included) to the TV and the device.
- 4. Turn the TV and your device on.

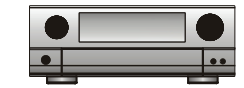

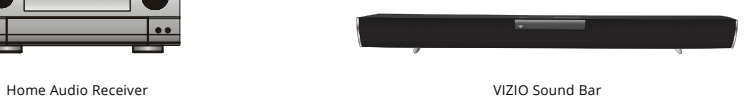

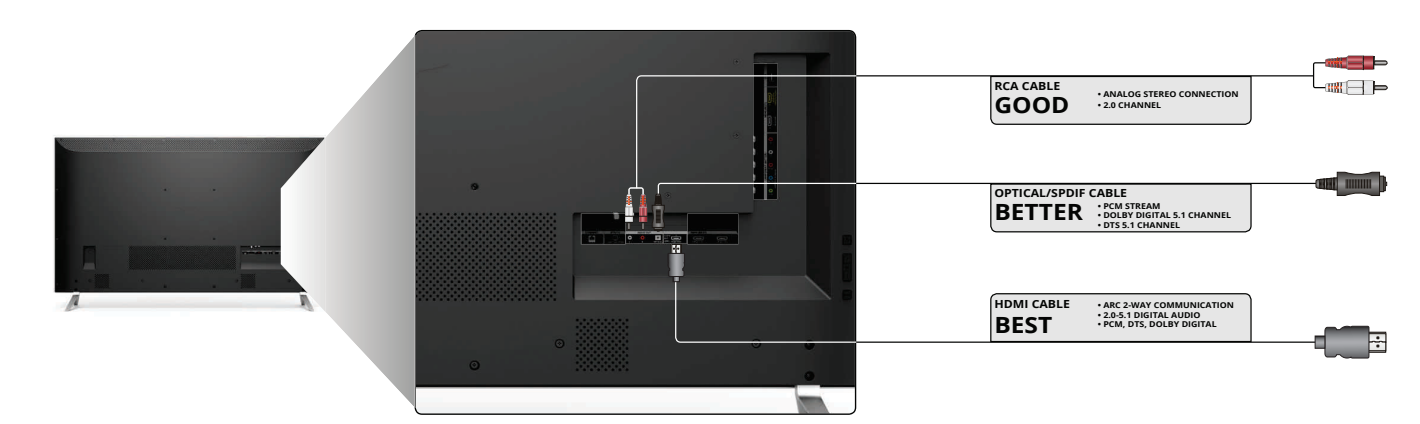

Note: The image shown here is for illustrative purposes only and may be subject to change.<br>The actual number of ports and their locations may vary, depending on the model.

#### **CONNECTING AN AUDIO DEVICE - AUDIO CABLE TYPES**

#### RCA CABLE

RCA cables (or Composite cables) are the traditional way of connecting your devices to your audio device. Audio signals are sent over the red and white connectors.

- **Quality Stereo Connection**
- **2.0 Channel**
- **Analog Connection**
- **Audio Signal Only**

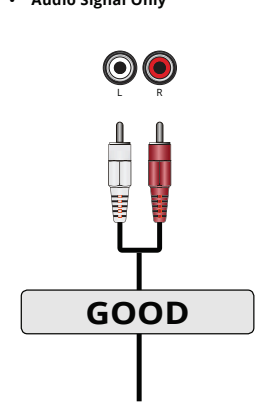

#### OPTICAL/SPDIF CABLE

Optical/SPDIF cables transmit audio signals as<br>pulses of light through a cable made of plastic<br>fibers. Audio signals are digitally transmitted<br>between devices.

- **PCM Stream (Lossless)**
- **Dolby Digital 5.1 Channel**
- **DTS 5.1 Channel**
- **Digital Connection**
- **Audio Signal Only**

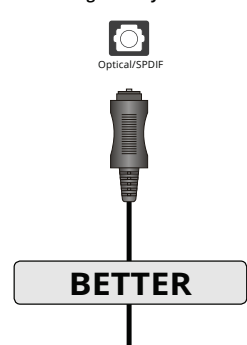

#### HDMI CABLE

HDMI technology transmits crystal-clear digital<br>multi-channel surround audio through a single<br>HDMI cable. Audio Return Channel-enabled<br>(ARC) TVs allow audio to be sent over an already<br>connected HDMI cable, eliminating the

- **ARC 2-way Communication (Auto setup)**
- **PCM, DTS, Dolby Digital**
- **2.0 5.1 Scaleable Lossless Digital Audio Connection**
- **Audio and Video Signals**

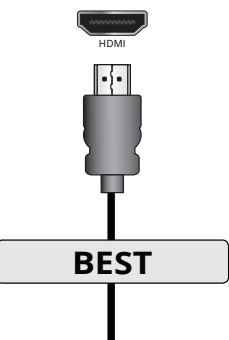

#### **CONNECTING AN AUDIO DEVICE - ARC**

### **WITHOUT HDMI ARC** Without an HDMI ARC setup, your TV will transmit audio signal from the built-in tuner and VIA apps to your home audio receiver through a separate audio connection. Your TV Ľ ⊺↓  $\uparrow$ HDMI Cable RCA (Audio) ₿ ਿੰ  $\blacksquare \bullet$ Your Home Audio Receiver  $\overline{\phantom{a}}\cdot$ Ü  $\uparrow$ HDMI Cable ¢ **Your Blu-Ray Player**

#### **WITH HDMI ARC**

With an HDMI ARC setup, the audio connection between your TV and Home Audio Receiver can be removed. The HDMI cable will transmit audio signal to and from your TV with an all-digital audio/video connection. **March 1980** Your TV Ö  $\updownarrow$ HDMI Cable ₿ IO Your Home Audio Receiver  $\overline{\phantom{a}}$ 

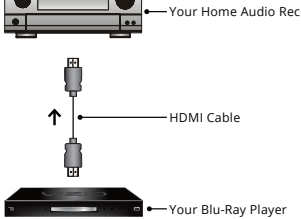

#### **CONNECTING TO YOUR NETWORK**

Your TV is Internet-ready. It can be connected to your home network with a Wired or Wireless connection.

#### **Connecting to a Wired Network (Best)**

- 1. Connect an Ethernet cable to your router and to the Ethernet<br>port on the back of the TV. See below.
- 2. Use the Guided Network Setup to configure the TV. See Using<br>Guided Setup on page 48.

#### **Connecting to a Wireless Network**

- 1. Ensure you have a router or modem broadcasting as<br>high-speed wireless signal (802.11n recommended).
- 2. Use the Guided Network Setup to configure the TV. See Using<br>Guided Setup on page 48.

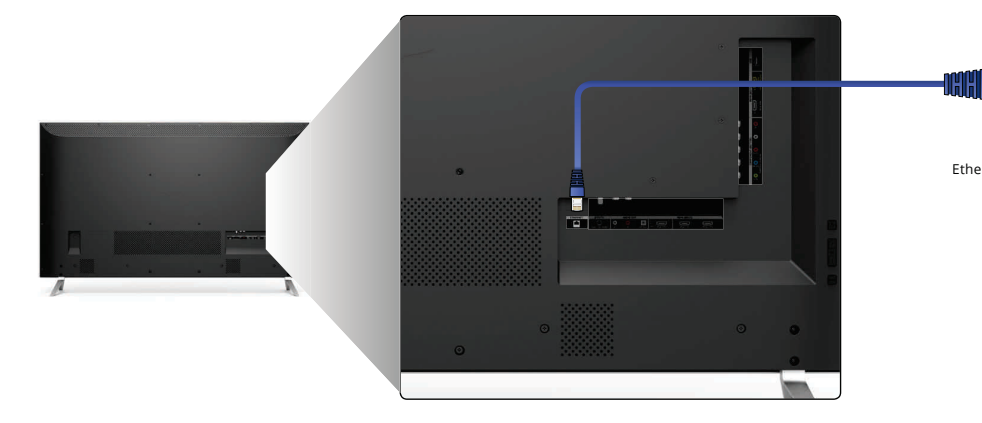

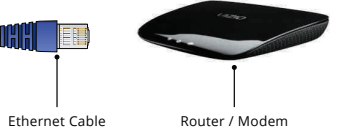

Note: The image shown here is for illustrative purposes only and may be subject to change.<br>The actual number of ports and their locations may vary, depending on the model.

## **Completing The First-Time Setup 3**

The first time you turn on the TV, the Setup App will guide<br>you through each of the steps necessary to get your TV<br>ready for use. Before you begin the first-time setup:

- 
- Your TV should be installed and the power cord should be connected to an electrical outlet. • Your devices should be connected.
- If you have a wireless network, have the network password ready.
- If you are connecting to your network with an Ethernet cable, connect it to the Ethernet port on the TV.

To complete the first-time setup:

**1**

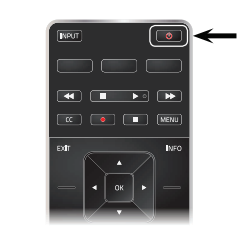

 Press the **Power** button on the remote. The TV Substituted by the control of the Setup App starts.

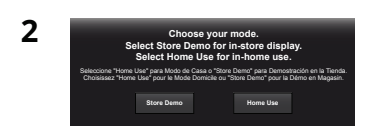

Use the **Arrow** buttons on the remote to highlight **Home Use** and press **OK**.

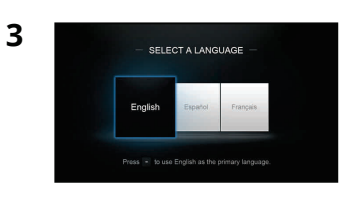

Use the **Arrow** buttons on the remote to highlight your language of preference and press **OK**.

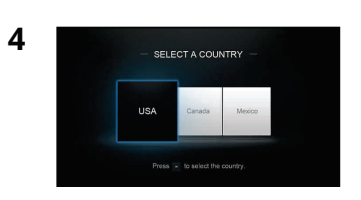

Use the **Arrow** buttons on the remote to highlight your country, and then press **OK**.

### **5**

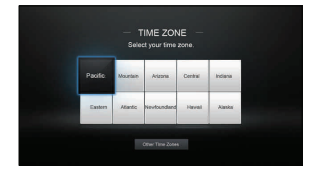

Select your time zone and press OK.

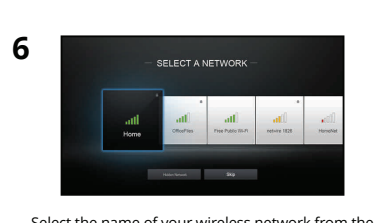

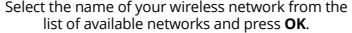

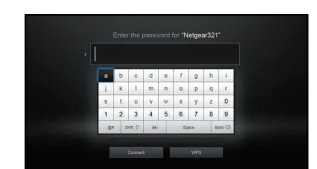

Enter the network password using the keyboard on the remote, then highlight **Connect** and press **OK**.

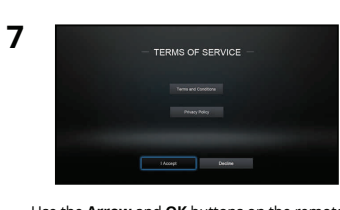

Use the **Arrow** and **OK** buttons on the remote to review the Terms Of Service and Privacy Policy. When you are finished, highlight **I Accept**<br>and press **OK**.

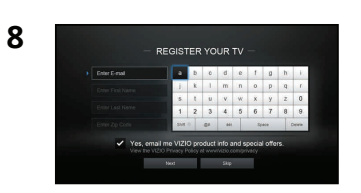

Enter your **E-mail Address**, **First Name**, **Last Name**, and **Zip Code** using the keyboard on the remote. Highlight **Next** and press **OK**.

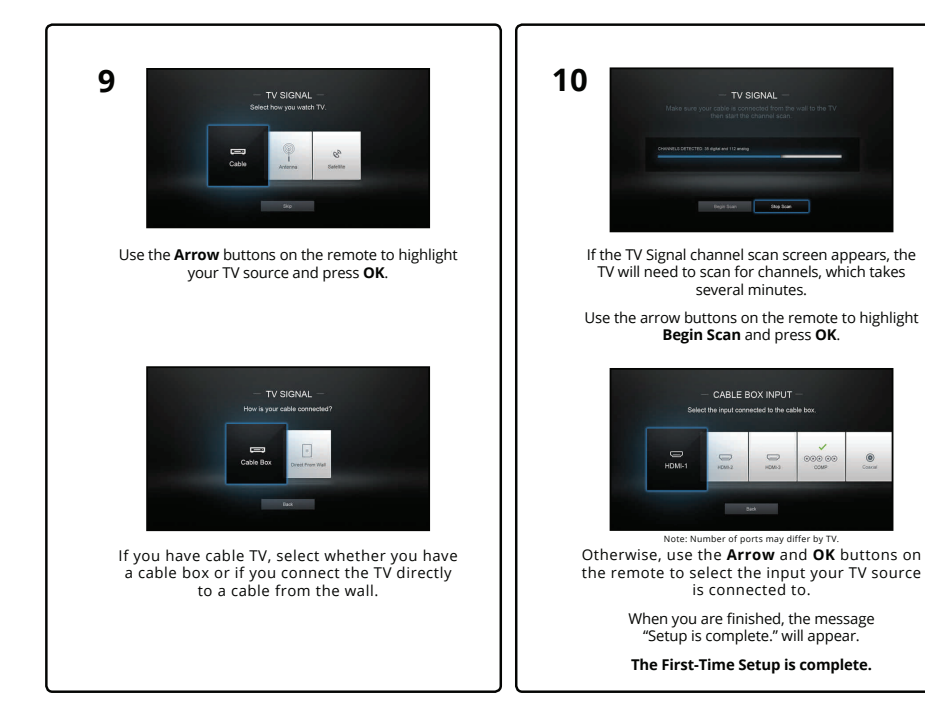

### **Using the On-Screen Menu**

#### Your TV features an easy-to-use on-screen menu.

To open the on-screen menu, press the **MENU** button on the remote. You can also open the on-screen menu by pressing the VIA button and selecting **HDTV Settings** from the VIA Dock, then pressing **OK**.

**VIZIO**

TV SETTINGS<br>Picture<br>Audio<br>Timers<br>Channels<br>Closed Captions<br>Devices<br>System<br>Guided Setup<br>User Manual<br>User Manual

 $\Box \vee$ 

#### From this menu, you can:

- Adjust the Picture settings
- Adjust the Audio settings<br>• Setting the Sleep Timers
- Setting the Sleep Timers<br>• Adjust the Network settir • Adjust the Network settings • Adjust the Channel settings
- Set up Closed Captioning
- Name Inputs<br>• Adjust TV sett
- Adjust TV settings
- Access the Guided Setun
- Access the User Manual

#### **NAVIGATING THE ON-SCREEN MENU**

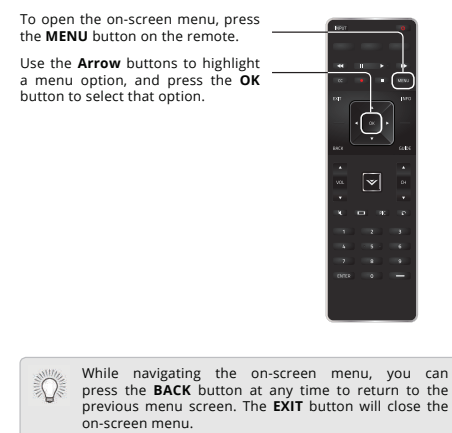

#### **CHANGING THE INPUT SOURCE**

External devices such as DVD players, Blu-ray Players, and video<br>game consoles can be connected to your TV. To use one of these<br>devices with your TV, you must first change the input source using<br>the Input menu.

#### To change the input source:

1. Press the **INPUT** button on the remote. The Input menu is displayed. 2. Use the **Up/Down Arrow**<br>
buttons or the **INPUT** button on<br>
the remote to highlight the input<br>
you wish to view and press **OK**.<br>
The selected input is displayed. 000<br>COMP

**Input Name + HDMI-3** 

 $\equiv$ HDMI-4 Note: Inputs may vary by TV.

HDMI-1  $\bigoplus_{\text{HDMI-2}}$ 

 $\bigcirc$ 

 $\blacksquare$ 

 $\frac{1}{4}$ 

**4**

You can change the input names that appear on the<br>Input menu to make your devices easy to recognize. See<br>Renaming Devices on the Input Menu on page 41 for<br>more information.  $\mathbb{Q}$ 

#### **CHANGING THE SCREEN ASPECT RATIO**

The TV can display images in five different modes: Normal,<br>Stretch, Panoramic, Wide, and Zoom. Each mode displays the<br>picture differently. See Adjustri*ng the Wide Mode (Aspect Ratio) on<br>page 45 for* an alternate way of ad

To change the screen aspect ratio:

- 1. Press the  $\Box$  button on the remote.
- Use the **Arrow** buttons to highlight the aspect ratio you wish to view and press **OK**.

**• Normal** preserves the content's original aspect ratio. Since the 4:3 aspect ratio is not large enough to<br>fill the TV's screen, black bars are added to the left and right of the display image.

**• Stretch** expands the display image to fill the screen. Images may appear wider than intended. If you are watching widescreen (1.85:1 or 2.35:1) content, black bars will still appear on the top and bottom of the display **option is only available when the TV is displaying a 720p/1080i/1080p source.**

Panoramic Wide Zoom

 $\qquad \qquad \Box$ 

 $\overline{B}$ Wide Zoom

 $\Box$ 

Note: Aspect ratio settings may vary by Input source.

Normal

 $\blacksquare$ 

Normal

 $\blacksquare$ 

- Panoramic expands the display image to fill the screen.<br>Images may appear wider than intended. If you are watching<br>widescreen (1.85:1 or 2.35:1) content, black bars will still<br>appear on the top and bottom of the display **480i/480p source.**
- Wide stretches a 4:3 aspect ratio picture to the edges of the sected, screen. Since the picture is being stretched, the display image may appear distorted. If the program is already formatted for widescreen viewing (1.85
- **Zoom** expands images with black bars to fit the screen.

#### **VIEWING VIDEO WITH THE MENU OPEN**

When the on-screen menu opens, it covers the left-hand portion of the picture. The picture can be displayed in three different ways:

- **Full-sized and centered on the screen (Overlay)** The left-hand portion of the picture covered by the menu.
- **Resized to fit (Viewport)** The entire picture is visible in the space to the right of the menu.
- **Full-sized and aligned to the right edge of the menu**<br> **(Centered Overlay)** The picture extends off of the right<br>
side of the screen.

To change the position of the picture while the on-screen menu is displayed:

- 1. Use the **Arrow** buttons on the remote to highlight **Resize** Video.
- 2. Press OK to cycle through the three display methods
- 3. Press the **Up Arrow** button on the remote to the menu.
- 4. See *Changing the View Mode*<br> *Settings* on page 45 for an alternate method of adjusting<br>
the video.

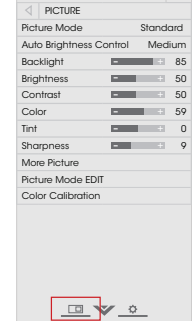

**VIZIO**

**Tip:** The aspect ratio cannot be changed for Ultra HD content or for any video content on HDMI-5.  $\bigcirc$ 

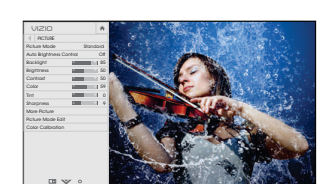

**FULL-SIZED AND CENTERED (OVERLAY)**

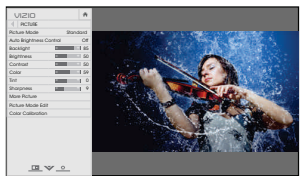

**RESIZED TO FIT (VIEWPORT)**

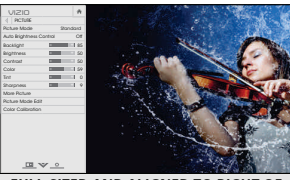

**FULL-SIZED AND ALIGNED TO RIGHT OF MENU (CENTERED OVERLAY)**

#### **ADJUSTING THE PICTURE SETTINGS**

Your TV display can be adjusted to suit your preferences and viewing conditions.

Changes made while on any preset picture mode will add<br>an asterisk on the top right corner of the preset mode (see<br>*Saving a Custom Picture Mode* on page 27).

To adjust the picture settings:

- 1. Press the **MENU** button on the remote. The on-screen menu is displayed.
- Use the **Arrow** buttons on the remote to highlight **Picture** and press **OK**. The PICTURE menu is displayed.
- 3. Use the **Arrow** buttons on the remote to highlight **Picture Mode**, then use the **Left/Right Arrow** buttons to change the picture mode:
	- **Standard mode** sets the picture settings to the default settings.
	- **Calibrated mode** sets the picture settings to values ideal for watching TV in a brightly-lit room.
	- **Calibrated Dark mode** sets the picture settings to values ideal for watching TV in a dark room.
	- **Vivid mode** sets the picture settings to values that produce a brighter, more vivid picture.
	- **Game mode** reduces throughput delays and optimizes the picture settings for displaying game console output.
	- **Computer mode** optimizes the picture settings for

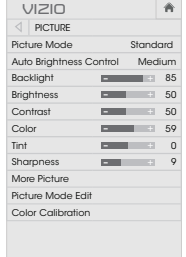

 $\sqrt{2}$ 

displaying computer output.

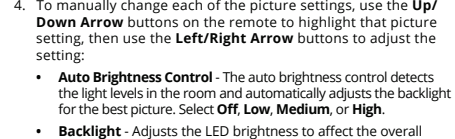

- Backlight Adjusts the LED brightness to affect the overall<br>brilliance of the picture. Backlight cannot be adjusted when<br>starting from some picture modes.
- **Brightness** Adjusts the black level of the picture. When this setting is too low, the picture may be too dark to distinguish details. When this setting is too high, the picture may appear faded or washed out.
- **Contrast** Adjusts the white level of the picture. When this setting is too low, the picture may appear dark. When this setting is too high, the picture may appear faded or washed out. If the setting is too high or too
- **Color** Adjusts the intensity of the picture colors. **• Tint** - Adjusts the hue of the picture. This setting is useful in<br>adjusting the flesh tones in the picture. If flesh appears too<br>orange, reduce the level of color before adjusting tint.
- **Sharpness** Adjusts the edge sharpness of picture elements.<br>It can be used to sharpen non-HD (high definition) content;<br>however, it will not produce detail that does not otherwise  $ext.$
- 5. When you have finished adjusting the picture settings, press the **EXIT** button on the remote.

#### **Adjusting More Picture Settings**

To adjust more picture settings:

- 1. From the PICTURE menu, use the **Arrow** buttons to highlight **More Picture**, and then press **OK**.
- 2. Use the **Arrow** buttons to highlight the setting you wish to adjust, then press the **Left/ Right Arrow** buttons to change the setting:
	- **Color Temperature**  Adjusts the 'warmness' and 'coolness' of the white areas of the picture. Select **Cool**,<br>**Normal**, or **Computer**.
	- **Cool** produces a blue-hued picture. **• Computer** optimizes the
	- picture for use as a PC monitor.
	- **Normal** is optimized for television viewing.
	- **Black Detail -** Adjusts the average brightness of the picture<br>to compensate for large areas of brightness. Select **Off**,<br>**Low, Medium**, or **High**.
	- **Active LED Zones** Dynamically improves the contrast ratio of the picture by adjusting the backlight. The adjustment is<br>controlled by the content on the screen. Select **On** or **Off**.
	- **Reduce Judder** Activates Smooth Motion motion estimation/motion compensation, which suppresses motion<br>judder, or "stuttering" of the image when the camera moves<br>across a scene horizontally. As the setting increases, judder is reduced.

**• Reduce Motion Blur** - Increases frame rate to reduce

- \* Not available on HDMI input 5.
- Only available on customized p
- ‡ Only available on HDMI input.

 $\hat{\mathbf{r}}$ **VIZIO MORE PICTURE** Color Temperature Cool Black De Active LED Zones On Reduce Judder  $-$ Reduce Motion Blur  $-$ Clear Action Reduce Noise Game Low Latency Off Picture Size & Position Film Mode Auto Color Space <mark>Auto</mark><br>Comma Gamma 2.1

 $\mathbb{Z}$   $\mathbb{V}$   $\circ$ 

- displayed.
	- **Picture Size:** Increase or decrease the vertical and<br>horizontal size of the displayed picture. Use the **Left/**<br>hight Arrow buttons to adjust the horizontal size of the<br>displayed picture. Use the **Up/Down Arrow** buttons

motion blur of 60 hertz video. As the setting increases,

**• Clear Action** - Reduces blur in scenes with fast action. Some sensitive viewers may notice flicker. Select **On** or **Off**.

**• Reduce Signal Noise\* -** Diminishes artifacts in the image caused by the digitizing of image motion content. Select<br>**2015** Off, Low, Medium, or High. **• Reduce Block Noise -** Reduces pixelation and distortion for mpeg files. Select Off, Low, Medium, or High. • **Game Low Latency** - Select **On** to reduce video delay (lag) when gaming. **• Picture Size & Position -** Highlight **Picture Size & Position**<br>and press **OK**. The PICTURE SIZE & POSITION menu is

motion blur is reduced.

**• Reduce Noise**

- **Picture Position:** Adjust the vertical and horizontal<br>positions of the picture to ensure the image is centered<br>and completely fills the screen. Use the **Left/Right**<br>**Arrow** buttons to adjust the horizontal position of t the OK button when you are finished.
- **Film Mode** Optimizes the picture for watching film. Select **Auto** or **Off**.
- **Color Space<sup>‡</sup>** Select Color Space for the source. Video sources uses YCbCr, but PC uses RGB.
- **Gamma** Set the shape of the Gamma curve Lise lower Gamma values for bright room conditions, and higher values when it's dark.
- 3. When you have finished adjusting More Picture Settings, press the **EXIT** button on the remote.

#### **Adjusting the Picture Mode Edit Settings**

Picture Mode Edit Settings allow you to make precise adjustments<br>to the picture and to create picture modes to save groups of picture settings.

> **VIZIO** PICTURE MODE EDIT Save Picture Mode Lock Picture Mode Reset Picture Mode

**4**

 $\hat{\mathbf{r}}$ 

To adjust the Picture Mode Edit settings:

1. From the PICTURE menu, use the **Arrow** buttons to highlight **Picture Mode Edit**, and then press **OK**. The PICTURE MODE EDIT menu is displayed.

 Use the **Arrow** buttons to highlight the setting you wish to adjust, then press **OK** to change the setting:

> **Save Picture Mode** - Save a custom picture mode.

**• Lock Picture Mode -** Prevent changes to custom picture modes.

- **Unlock Picture Mode** Allow changes to custom picture modes. (Available after a custom picture mode is locked)
- **Delete Picture Mode** Delete a custom picture mode. Inputs assigned to that custom picture mode will be set to Calibrated picture mode. (Available after a custom picture mode is saved)
- **Reset Picture Mode<sup>†</sup> Reset the picture mode settings to** factory default values.

#### **Saving a Custom Picture Mode**

Custom picture modes allow you to save a group of custom settings<br>for various viewing conditions and video sources.<br>Changes made while on any preset picture mode will add an<br>asterisk on the top right corner of the preset m

• The custom picture mode is not automatically saved.

**VIZIO SAVE PICTURE MODE** Custom1\_

a b c d e f g h i j k l m n o p q r s t u v w x y z 0 1 2 3 4 5 6 7 8 9

 $\Box \vee$ 

 $\sqrt{a}$ 

 $\overline{\mathbf{S}}$ 

 $||\hat{\mathbf{r}}||$  .  $||\hat{\mathbf{r}}||$  .  $||\hat{\mathbf{r}}||$ 

To save a custom picture mode:

- 1. From the PICTURE MODE EDIT menu, use the **Arrow** buttons<br>to highlight **Save Picture**<br>**Mode**, and then press **OK**. The<br>**SAVE PICTURE MODE menu is<br>displayed.**
- 2. Use either the on-screen keyboard or keyboard on your remote control to enter a name for your custom picture mode.
- 3. Highlight **Save** and press **OK**.
- 4. Press the **EXIT** button to exit the menu screens.

### **Locking/Unlocking a Custom Picture Mode**

Custom picture modes can be locked/unlocked with a unique PIN to prevent accidental changes to their settings.

- To lock all custom picture modes:
- 1. From the PICTURE MODE EDIT menu, use the **Arrow** buttons<br>**Mode**, and then press **OK**. The<br>**Mode**, and then press **OK**. The<br>LOCK PICTURE MODE menu is<br>displayed.
- Use the **Number Pad** on your remote to enter a unique 4-digit PIN.
- 3. Highlight **Save** and press **OK**.
- 4. Press the **EXIT** button to exit the menu screens.
- To unlock all custom picture modes:
- 
- 1. From the PICTURE MODE EDIT<br>menu, use the **Arrow** buttons<br>to highlight **Unlock Picture**<br>**Mode**, and then press **OK**. The<br>UNLOCK PICTURE MODE menu is displayed.
- Use the **Number Pad** on your remote to enter your 4-digit PIN.
- 3. Make any desired changes to the picture modes.
- 4. Relock the picture modes, if desired. You must create a new 4-digit PIN.
- 5. Press the **EXIT** button to exit the menu screens.

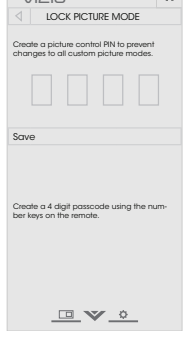

 $\overline{\phantom{a}}$ 

**VIZIO**

#### **Deleting a Custom Picture Mode**

#### Custom picture modes that are no longer needed can be deleted.

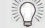

# Inputs assigned to a deleted custom picture mode<br>become assigned to the *Calibrated* picture mode.

To delete the user created Custom 1 picture mode, select the Delete button. Delete Cancel

 $\triangle$ 

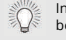

To delete a custom picture mode:

- 1. From the PICTURE MODE EDIT menu, use the **Arrow** buttons to highlight **Delete Picture Mode**, and then press **OK**. The DELETE PICTURE MODE window is displayed.
- Use the **Left/Right** Arrow buttons to highlight **Delete** and press **OK**.
- 3. Press the **EXIT** button to exit the menu screens.

#### **Resetting Picture Mode**

Reset the picture mode settings (for a preset picture mode) to the factory default values.

To reset a customized preset picture mode:

1. From the PICTURE MODE EDIT<br>menu, use th**e Arrow** buttons<br>to highlight **Reset Picture**<br>**Mode**, and then press **OK**. The<br>RESET PICTURE MODE window is<br>displayed.

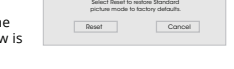

 $\Delta$ 

- Use the **Left/Right** Arrow buttons to highlight **Reset** and press  $\overline{X}$
- 3. Press the **EXIT** button to exit the menu screens.

#### **Adjusting the Color Tuner Settings**

The Color Tuner settings allow you to adjust the HSB color and 11<br>point white balance, turn color channels off for testing, and display<br>color bar, flat, and ramp test patterns.

The Color Tuner, 11 Point White Balance, and test patterns allow technicians to manually calibrate the TV. Calibration requires specialized training, an input with precisely set colors, and a specialized light meter.

To adjust the HSB color settings:

1. From the COLOR CALIBRATION menu, use the **Arrow** buttons to highlight **Color Tuner**, and then press **OK**. The Color Tuner menu is displayed.

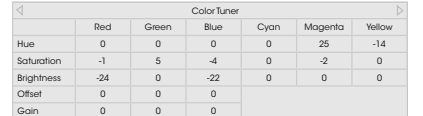

- Use the **Arrow** buttons on the remote to highlight the **Hue**, **Saturation**, **Brightness**, **2VHW**, or **Gain** of the color you wish to adjust. Press the **OK** button.
- 3. Use the Left/Right Arrow buttons to adjust the value. When<br>you are finished press the OK button to save the setting.
- 4. When you are finished adjusting the color tuner settings, press the **EXIT** button.
- To turn color channels off and on:
- 1. From the COLOR CALIBRATION menu, use the **Arrow** buttons to highlight **Color Tuner**, and then press **OK**. The Color Tuner menu is displayed.

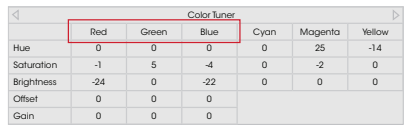

- Use the **Arrow** buttons on the remote to highlight **Red**, **Green**, or **Blue**.
- 3. Press the **OK** button to turn the color channel off or on. An X appears over a color channel that has been turned off.
- 4. Use the **Arrow** buttons to highlight another color channel to<br>turn off or on. Only two color channels can be turned off at the same time.
- 5. When you are finished with the color channels, press the **EXIT** button.
- To adjust the 11 Point White Balance settings:
- 1. From the Color Tuner menu, use the **Arrow** buttons to highlight **Color Tuner**, and then press the **Left/Right** Arrow buttons until the 11 Point White Balance menu is displayed.

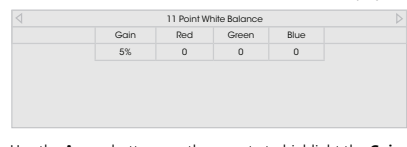

- 2. Use the **Arrow** buttons on the remote to highlight the **Gain**<br>and **Color values** you wish to adjust. Press the **OK** button and<br>use the **Left/Right Arrow** buttons to adjust the value. When<br>you are finished, press the **OK**
- 3. When you are finished, press the **EXIT** button.

To show or hide the SMPTE Test Pattern:

1. From the Color Tuner menu, use the **Arrow** buttons to<br>highlight **Color Tuner**, and then press the **Left/Right** Arrow<br>buttons until the SMPTE Test Pattern menu is displayed.

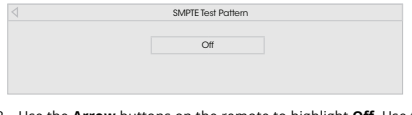

 Use the **Arrow** buttons on the remote to highlight **2**. Use the **Left/Right Arrow** buttons to highlight **On**WRVKRZWKH6037( Pattern.  $-$ or $-$ 

To hide the SMPTE Test Pattern, use the **Left/Right Arrow**<br>buttons to highlight **Off**.

3. When you are finished, press the **EXIT** button.

- To show or hide the Flat Test Pattern:
- 1. From the Color Tuner menu, use the **Arrow** buttons to highlight **Color Tuner**, and then press the **Left/Right** Arrow buttons until the Flat Test Pattern menu is displayed.

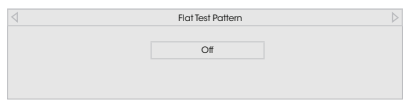

2. Use the **Arrow** buttons on the remote to highlight **Off**. Use the **Left/Right Arrow** buttons to select the percentage brightness for the flat test pattern. Selecting a percentage immediately shows the flat test pattern

—or—

- To disable the Flat Test Pattern, use the **Left/Right Arrow** buttons to highlight **2**.
- 3. When you are finished, press the **EXIT** button.

To show or hide the Ramp Test Pattern:

1. From the Color Tuner menu, use the **Arrow** buttons to highlight **Color Tuner**, and then press the **Left/Right** Arrow buttons until the Ramp Test Pattern menu is displayed.

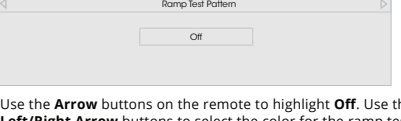

- 2. Use the **Arrow** buttons on the remote to highlight **Off**. Use the Le**ft/Right Arrow** buttons to select the color for the ramp test epter **but be ramplied to the ramp** test of the ramp to pattern. Selecting a color immed  $-$ or $-$
- To hide the Ramp Test Pattern, use the **Left/Right Arrow** buttons to highlight **2**.
- 3. When you are finished, press the **EXIT** button.

#### **ADJUSTING THE AUDIO SETTINGS**

To adjust the audio settings:

- 1. Press the **MENU** button on the remote. The on-screen menu is displayed.
- Use the **Arrow** buttons on the remote to highlight **Audio** and press **OK**. The AUDIO menu is displayed.
- 3. Use the **Arrow** buttons to highlight the setting you wish to adjust, then press **Left/ Right Arrow** buttons to change the setting:

• **TV Speakers** - Turns the built-in speakers on or off.

When the TV speakers are set to **On**. DTS signals cannot be passed through digital audio outputs.

• **Surround Sound** - Surround sound uses DTS TruSurround"<br>to deliver an immersive surround sound experience from<br>the TV's internal speakers. TruSurround completes the<br>entertainment experience by providing deep, rich bass a

**VIZIO** AUDIO

Equalizer Delete Audio Mode

TV Speakers On On<br>Surround Sound On Surround Sound<br>
Surround Sound<br>
Molume Leveling<br>
Balance<br>
Lip Sync<br>
Dip Sync<br>
Dip Sync<br>
Dip Sync<br>
Dip Sync<br>
Dip Sync<br>
Dip Sync<br>
Dip Sync<br>
Dip Sync<br>
Dip Sync<br>
Dip Sync<br>
Dip Sync<br>
Dip Sync<br>
Dip Sync<br>
Dip Sync<br>
Dip Sync<br>
Dip volume Leveling alance

Lip Sync **Direct Direct Direct Direct** Direct Direct Direct Direct Direct Direct Direct Direct Direct Direct Direct Direct Direct Direct Direct Direct Direct Direct Direct Direct Direct Direct Direct Direct Direct Direct D Digital Audio Out PCM Analog Audio Out Fixed

 $-$ - <sup>+</sup>  $\overline{a}$ 

- Volume Leveling Volume leveling uses DTS TruVolume<br>to maintain consistent volume levels during transitions<br>between program content, AV formats, and input sources.<br>Select On or Off. In a few cases, volume leveling may<br>a
- **Balance** Adjusts the loudness of the audio output from the left and right speakers.
- **Lip Sync** Adjusts the synchronization between the display image and the accompanying audio track.
- **Digital Audio Out** Changes the type of processing for<br>digital audio out and HDMI ARC output when connected to a<br>home theater audio system. Select **PCM** or **Bitstream**.

**I** You must select **Bitstream** for audio with more than<br>two channels (3.0, 5.0, or 5.1, for example).

- Analog Audio Out Sets the volume control properties for the RCA connector when connected to a home theater audio system. Select **Variable** if you are controlling the volume with<br>the TV's volume controls, or select **Fixed** if an external audio<br>device (sound bar or AV receiver) will control the volume.
- **Equalizer** Adjusts the boost or attenuation of different<br>frequencies using either preset or custom settings. See<br>*Changing the Equalizer Settings on page 31*.
- Delete Audio Mode Deletes a custom audio mode created<br>using the Equalizer Settings. See *Deleting the Custom Audio*<br>Mode on page 32.
- 4. When you have finished adjusting the audio settings, press the **EXIT** button on the remote.

#### **Changing the Equalizer Settings**

The graphic equalizer has several pre-set modes and allows you to create one custom mode.

- To select a pre-set audio mode:
- 1. Press the **MENU** button on the remote. The on-screen menu is displayed.
- Use the **Arrow** buttons on the remote to highlight **Audio** and press **OK**. The AUDIO menu is displayed.
- 3. Use the **Arrow** buttons to highlight **Equalizer** and press **OK**. The Audio Mode and equalizer settings screen appears.
- 4. Use the **Left** and **Right Arrow** buttons to select an audio mode. The equalizer bars change to reflect the mode.
- 5. Press the **EXIT** button on the remote.

To create, modify, or replace the single custom equalizer setting:

- 1. Press the **MENU** button on the remote. The on-screen menu is displayed.
- Use the **Arrow** buttons on the remote to highlight **Audio** and press **OK**. The AUDIO menu is displayed.
- 3. Use the **Arrow** buttons to highlight **Equalizer** and press **OK**. The Audio Mode and equalizer settings screen appears.
- 4. Use the **Left** and **Right Arrow** buttons to select any audio mode as a starting point.
- 5. Use the **Arrow** buttons to highlight a frequency and then press **OK**.
- 6. Use the **Up** and **Down Arrow** buttons to adjust the boost (up) and attenuation (down) for the frequency.
- 7. Use the **Left** and **Right Arrow** buttons to select another frequency, if desired, and adjust it.
- 8. Press the **EXIT** button on the remote.

#### **Deleting the Custom Audio Mode**

- To delete the custom audio mode that has been created:
- 1. Press the **MENU** button on the remote. The on-screen menu is displayed.
- Use the **Arrow** buttons on the remote to highlight **Audio** and press **OK**. The AUDIO menu is displayed.
- 3. Use the **Arrow** buttons to highlight **Delete Audio Mode** and<br>press **OK**. The TV displays, "To delete the user created custom<br>audio mode, select the Delete button."
- 4. Highlight **Delete** and press **OK**.
- 5. Press the **EXIT** button on the remote.

#### **Setting the Sleep Timer**

When activated, the TV's sleep timer will turn the TV off after a set period of time.

> **VIZIO**  $\leq$  TIMERS

Sleep Timer Off Auto Power Off 10 minutes Screen Saver Off Blank Screen

 $\sqrt{2}$ 

 $\hat{\mathbf{n}}$ 

- 1. Press the **MENU** button on the remote. The on-screen menu is displayed.
- Use the **Arrow** buttons on the remote to highlight **Timers** and press **OK**. The 7Ζ0(56 menu is displayed.
- 3. Use the **Left/Right Arrow** buttons on the remote to<br>highlight the period of time after<br>which you want the TV to go to<br>sleep: **30, 60, 90, 120,** or **180**<br>**minutes.** If you don't want the<br>sleep time to activate, change<br>the setting to **Off**.
- 4. When you have finished setting<br>the sleep timer, press the **EXIT**<br>button on the remote.

#### **Setting the Auto Power Off Feature**

To help save energy, your TV is set by default to turn off after<br>10 minutes without a video or audio signal. This feature can be deactivated.

To set the Auto Power Off feature:

- 1. From the TIMERS menu, use the **Up/Down Arrow** buttons on<br>the remote to highlight **Auto Power Off**.
- 2. Use the **Left/Right Arrow** buttons on the remote to change whether the TV will turn off. If you don't want the TV to turn off sheet there is no signal, change the setting to **Off**. Otherwise, select **10 minutes**.
- 3. When you have finished setting the auto power off time, press the **EXIT** button on the remote.

#### **Enabling the Screen Saver**

If there is no on-screen content or static content when audio is<br>streaming, the backlight is turned off, saving energy. You can set<br>the time before the screen saver begins.

#### To set the Screen Saver:

- 1. From the TIMERS menu, use the **Up/Down Arrow** buttons on the remote to highlight **Screen Saver**.
- Use the **Left/Right Arrow** buttons on the remote to change the time before the screen saver begins. If you don't want the screen saver to be active, change the setting to **2**. Otherwise, select **2**, **10, or 20 minutes**.
- 3. When you have finished setting the screen saver time, press the **EXIT** button on the remote.

O **To exit the Screen Saver**<br>Press any button other than the **Volume** and **Mute**<br>buttons on the remote to exit the screen saver.

#### **Blank Screen Feature**

You can blank the screen while there is audio streaming. This feature helps save energy and the life of the screen.

#### To blank the screen:

1. From the 7Ζ0(56 menu, use the **Up/Down Arrow** buttons on the remote to highlight **Blank Screen** and press **OK**.

#### $\sum_{i=1}^{n}$

**To exit the Blank Screen**<br>Press any button other than the **Volume** and **Mute**<br>buttons on the remote to exit the blank screen.

#### **USING THE NETWORK CONNECTION MENU**

Your TV is Internet-ready, featuring both an Ethernet port and built-in high-speed Wireless-N.

#### **Connecting to a Wireless Network**

To connect to a wireless network whose network name (SSID) is<br>being broadcast:

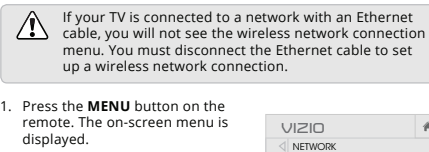

L<br>od Connection Dis Wireless Access Points

 $\square \vee \circ$ 

 $\overline{a}$ 

More Access Points WPS Manual Setup Hidden Network Test Connection

remote. The on-screen menu is displayed.

- Use the **Arrow** buttons on the remote to highlight **Network** and press **OK**. The NETWORK menu is displayed.
- 3. If you do not see your wireless<br>network displayed, highlight<br>**More Access Points** and press<br>**OK**. The WIRELESS ACCESS POINTS menu, which is a list of<br>available wireless networks, is<br>displayed.
- 4. Highlight the name of your<br>wireless network (this is the<br>network's SSID) and press **OK**.
- 5. Using the keyboard on the remote, enter your network's password, then highlight **Connect** and press **OK**.
- 6. Press the **EXIT** button on the remote.

#### **Changing the Manual Setup Settings**

Advanced users can fine-tune the network settings using the Manual Setup feature.

> **VIZIO** A MANUAL SETUP DHCP Off

Gateway \_\_\_\_.\_\_\_\_.\_\_\_\_.\_\_\_\_ Pref. DNS Server \_\_\_\_.\_\_\_\_.\_\_\_\_.\_\_\_\_ Alt. DNS Server \_\_\_\_.\_\_\_\_.\_\_\_\_.\_\_\_\_ Wireless MAC 0:0:0:0:0:0

**DVO** 

 $\hat{\mathbf{n}}$ 

**IP Address** Subnet Mask Default<br>Gatew

Save Cancel

- To change advanced network settings:
- 1. From the NETWORK menu, highlight **Manual Setup** and<br>press **OK**. The MANUAL SETUP<br>menu is displayed. 2. To change the settings manually,
- use the **Arrow** buttons on the remote to highlight **DHCP** and then use the **Left/Right Arrow** buttons to change the setting to **2**.
- 3. Use the **Arrow** and **OK** buttons to adjust each setting:
- **IP Address** The IP address assigned to the TV. **• Subnet Mask** - The subnet
- mask. **• Default Gateway** - Your
- network's default gateway address. **• Pref. DNS Server** - Your
- preferred domain name server address.
- **Alt. DNS Server**  Your alternate domain name server address.
- 4. Use the **Arrow** buttons on the remote to highlight **Save** and press **OK**.
- 5. Press the **EXIT** button on the remote.

#### **Finding MAC Addresses for Network Setup**

The security settings on your router may require you to enter the TV's MAC address in the router's settings.

**4**

To find the TV's MAC address:

- 1. From the NETWORK menu, highlight **Manual Setup** and press **OK.** The MANUAL SETUP menu is displayed.
- 2. Find the MAC address for the TV at the bottom of the list. The MAC addresses for the connections in use are displayed:
- **RJ45 MAC**  The Ethernet or RJ45 MAC address may be needed to set up your network when you have connected the TV to your network with an Ethernet (Cat 5) cable.
- **Wireless MAC**  The Wireless (WiFi) MAC address may be needed to connect your TV to your network with WiFi.

#### **Connecting to a Hidden Network**

To connect to a wireless network whose network name (SSID) is not<br>being broadcast:

**VIZIO**

 $C<sub>on</sub>$ 

Г

ENTER ACCESS POINT NAME Enter your access point name. This is used to connect to an access point with a hidden SSID.

 $\mid$   $\alpha$ 

a b c d e f g h i j k l m n o p q r s t u v w x y z 0 1 2 3 4 5 6 7 8 9<br>.⊚⊯ <mark>∩ ∂ õêí</mark> Space ⊘⊴

 $\frac{1}{\sqrt{2}}\sum_{i=1}^{n}$ 

- 1. From the NETWORK menu,<br>highlight **Hidden Network** and<br>press **OK**. The ENTER ACCESS<br>POINT NAME screen is displayed.
- 2. Using the keyboard on the<br>remote, enter your network's<br>name (SSID), then highlight<br>**Connect** and press **OK**.
- 3. Using the keyboard on the remote, enter your network's password, then highlight **Connect** and press **OK**.
- 4. Press the **EXIT** button on the remote.

#### **Testing Your Network Connection**

To test your network connection:

- 1. From the NETWORK menu, highlight **Test Connection** and press **OK**.
- 
- The 7(67&211(&7Ζ21 screen displays the connection method, network name, signal strength, and download speed of your network connection.
- 3. Press the **EXIT** button on the remote.

#### **SETTING UP CHANNELS**

You can use the TV's Channels menu to:

- Select a Channel Source • Perform an Auto Channel Scan<br>Find Channels)
- 

**VIZIO**

Find Channel Partial Channel Se Add Analog Channel<br>Skip Channel<br>Analog Audio Skip Channel Analog Audio Stereo Digital Language English

CHANNELS Channel Source Cable

□ ▽ ○

 $\rightarrow$ 

- Perform a Partial Channel Search<br>• Manually Add Channels • Manually Add Channels
- 
- Select channels to skip
- Select Analog MTS modes Select Digital Languages
- 

#### **Selecting a Channel Source**

Select the type of tuner input you will be using. You can select either<br>Antenna (Over-the-air) or Cable (Out-of-the-wall) connections.

- 1. From the CHANNELS menu, highlight **Channel Source** and press **OK**. The CHANNEL SOURCE menu displays.
- Highlight **Antenna** or **Cable** and press **OK**. Press **EXIT**.

#### **Scanning for Channels**

The TV may need to scan for channels before it can display programs<br>and their associated information. A channel scan is required for<br>free over-the-air channels (using an antenna) and cable channels<br>from an out-of-the-wall channels again.

To perform an Auto Channel Scan:

- 
- 1. From the CHANNELS menu,<br>highlight **Find Channels**, and<br>press **OK**. The auto channel scan<br>begins.
- 2. Wait until the channel scan is 100% complete. Highlight **Done** and press **OK**.
- 3. Press the **EXIT** button on the remote.

If the channel scan is cancelled, the channels that were already discovered are retained. A new channel scan will clear all channels.

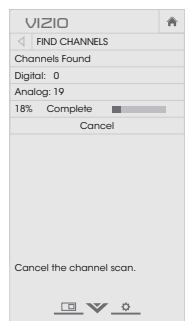

#### **Adding New Channels**

Occasionally, you may need to add a new range of channels or<br>add a new analog channel. You can do this by using the Partial<br>Channel Search and Add Analog Channel options. This is quicker<br>than scanning all possible channels

- To add a range of new channels:
- 1. From the CHANNELS menu, highlight **Partial Channel Search**,<br>and press **OK**. The PARTIAL CHANNEL SEARCH menu is<br>displayed.
- Highlight **Scan Mode** and select the type of channel you are adding: **Analog**, **Digital**, or **Analog/Digital**.
- 3. Highlight **From Channel** and enter the channel where you want to begin the scan. (Use the **Left Arrow** button to<br>backspace. Use the **Number Pad** on the remote to enter the<br>channel.)
- 4. Highlight **To Channel** and enter the channel where you want to end the scan. (Use the **Left Arrow** button to backspace. Use the **Number Pad** on the remote to enter the channel.)
- 5. Highlight **Start** and press **OK**. The partial channel search begins.
- 6. Wait until the partial channel search is 100% complete. Highlight **Done** and press **OK**.
- 7. Press the **EXIT** button on the remote.
To add a single new analog channel:

1. From the CHANNELS menu, highlight **Add Analog Channel**  and press **OK**. The ADD ANALOG CHANNEL menu is displayed.

**VIZIO**

Enter Channel Add Channel

ADD ANALOG CHANNEL

 $\sqrt{2}$ 

 $\overline{\phantom{a}}$ 

- Highlight **Enter Channel #** and use the **Number Pad** on the remote to enter the number of the channel you are adding.
- 3. Highlight **Add Channel** and press **OK**. The TV scans for the channel.
- 4. When the TV is done scanning for the channel, press the **EXIT** button on the remote.

#### **Skipping Channels**

After a channel scan is completed, you may find that some channels<br>are too weak to watch comfortably. There may also be some<br>channels you do not want to view. You can remove these channels<br>from the TV's memory with the Ski

Channels that have been removed with the Skip<br>Channel feature can still be viewed if the channel<br>is entered using the Number Pad. If you wish to<br>completely block a channel from being viewed, use the<br>parental controls. See

To remove a channel:

- 1. From the CHANNELS menu,<br>highlight **Skip Channel**, and<br>press **OK**. The SKIP CHANNEL<br>menu is displayed.
- For each channel you wish to remove, use the **Up/Down Arrow** buttons on the remote to highlight the channel and press **OK**. A  $\checkmark$  appears to the right of each channel you select.
- 3. When you have selected all of the channels you wish to<br>remove, press the **EXIT** button<br>on the remote.

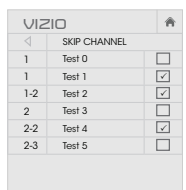

 $\sqrt{2}$ 

#### **LISTENING TO ALTERNATE AUDIO**

#### **Changing the Analog Audio Language**

Some analog over-the-air (free) and cable channels broadcast<br>programs in more than one language. The TV's Analog Audio<br>feature allows you to listen to audio in an alternate language using<br>Secondary Audio Programming (SAP).

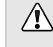

Not all programs are broadcast in SAP. The Analog<br>Audio Language feature only works when the program<br>being viewed is being broadcast with Secondary Audio Programming.

> **VIZIO**  $\triangleleft$  ANALOG AUDIO Stereo SAP Mono

> > $\mathbb{Z}$   $\mathbb{V}$   $\circ$

 $\parallel$   $\alpha$ 

To use the Analog Audio feature:

- 1. From the CHANNELS menu,<br>highlight **Analog Audio** and<br>press **OK**. The ANALOG AUDIO menu is displayed.
- 2. Select **Stereo, SAP** (secondary audio programming), or **Mono**.<br>Press **OK**.
- 3. Press the **EXIT** button on the remote.

#### **Changing the Digital Audio Language**

Some digital over-the-air (free) and cable channels broadcast<br>programs in more than one language. The TV's Digital Audio feature<br>allows you to listen to audio in alternate languages.

- Not all programs are broadcast in alternate languages. The Digital Audio Language feature only works when the program being viewed is being broadcast in the language you select.
- 1. From the CHANNELS menu. highlight **Digital Language** and press **OK**. The DIGITAL LANGUAGE menu is displayed.
- 2. Select your preferred language:<br>**English, Español**, or **Français** .<br>Press **OK**.
- 
- 3. Press the **EXIT** button on the remote.

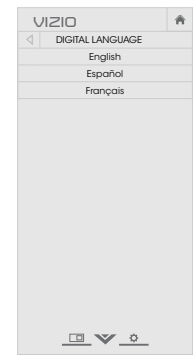

#### **SETTING UP CLOSED CAPTIONING**

Your TV can display closed captions for programs that include them. Closed captions display a transcription of a program's dialogue.

If the program you are viewing is not being broadcast

**VIZIO**

Digital Style

CLOSED CAPTIONS Closed Captions Off Analog Closed Captions CC1 Digital Closed Captions CS1

 $\sqrt{2} \times 2$ 

 $\vert \hspace{.06cm} \star$ 

To activate or deactivate closed captions: with closed captions, the TV will not display them.

The Closed Captions menu does not appear when an HDMI input is selected.  $\overline{Q}$ 1. Press the **MENU** button on the

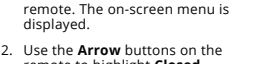

 $\overline{Q}$ 

- 2. Use the **Arrow** buttons on the remote to highlight **Closed**<br> **Captions** and press **OK**. The CLOSED CAPTIONS menu is displayed.
- 3. Use the **Arrow** buttons on the remote to highlight **Closed Captions** and then use the **Left/ Right Arrow** buttons to select **On** or **2**.
- 4. Use the **Arrow** buttons on the remote to highlight either **Analog** or **Digital Closed Captions**.
- 5. Use the **Left/Right Arrow** buttons on the remote to select the caption channel you wish to display, then press **EXIT**.

#### **Changing the Appearance of Digital Closed Captions**

Digital closed captions can be displayed according to your<br>preference.See the diagram on the next page for an explanation of<br>the parts of the closed caption area.

**VIZIO**  $\sqrt{\frac{1}{1}}$  DIGITAL STYLE

Caption Style Custom Text Style As Broadcast Text Size Large Text Color Green Text Opacity As Broadcast<br>Text Edges As Broadcast Text Edges As Broadcast Text Edges Color As Broadcast Background Color Black Background Opacity As Broadcast Window Color Red Window Color<br>Window Opacity As Broadcast

 $\sqrt{2}$ 

 $\parallel$   $\hat{\pmb{\pi}}$ 

To change the appearance of digital closed captions:

- 1. From the CLOSED CAPTIONS menu, use the **Arrow** buttons to highlight **Digital Style** and press **OK**.
- Use the **Left/Right Arrow** buttons on the remote to select<br>**Custom**. The DIGITAL STYLE<br>menu appears as shown.
- 3. Use the **Up/Down Arrow** buttons on the remote to highlight the setting you wish to change, then use the **Left/Right Arrow** buttons to change the setting:
	- **Caption Style** Choose **As Broadcast** to keep<br>default settings or **Custom**<br>to manually change each setting.
	- **Text Style**  Change the font used for the closed row documents.
	- **Fext Size** Make the text larger or smaller.
	- **Text Color** Change the color of the text.
		- **Text Opacity** Change the transparency of the text.
	- **Text Edges** Change the effects at the edges of the text, such as raising the edges or adding drop shadows.
	- **Text Edges Color** Change the color of the text edge effects
- **Background Color** Change the color of the background directly behind the text. **• Background Opacity** - Change the transparency of the background directly behind the text.
- **Window Color** Change the color of the closed captioning box.
- **Window Opacity** Change the opacity of the closed captioning box.
- 4. When you are satisfied with the appearance of the closed<br>captions, press the **EXIT** button on the remote.

Typical choices include:

- Opaque background, transparent window—Only a strip of<br>background appears behind the text, expanding as the text<br>appears. This is the typical "As Broadcast" mode.
- Opaque background and window in the same color—When text appears, the entire line fills with color at once.

In the example below, the closed caption text is green, the<br>background is black, and the window is red.

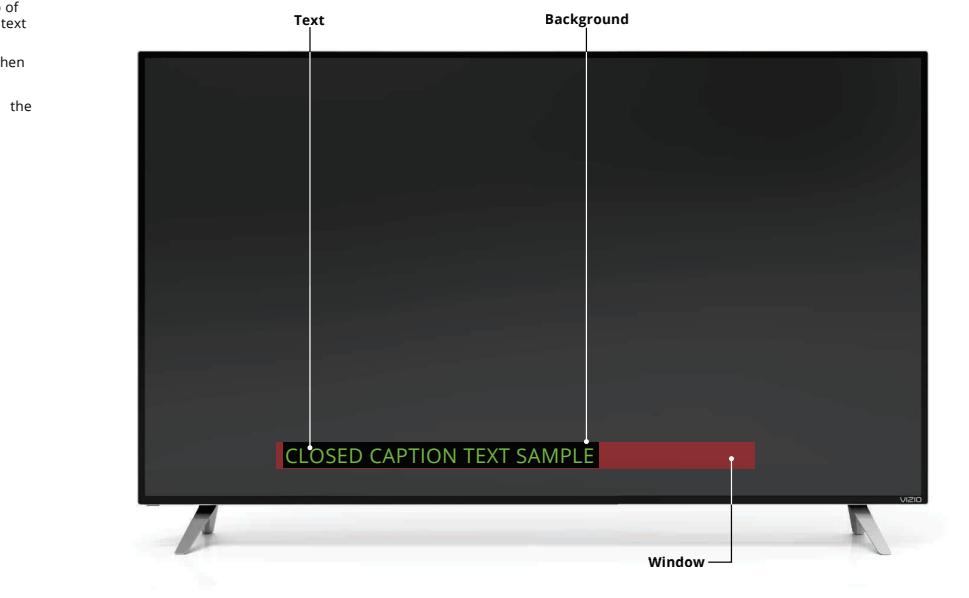

**CLOSED CAPTIONS SCREEN LAYOUT**

### **RENAMING DEVICES ON THE INPUT MENU**

You can rename the inputs to make them easier to recognize on<br>the Input menu. For example, if you have a DVD player connected<br>to the Component input, you can rename that input to display "DVD<br>Player." See *Changing the I* 

To change the name of an input:

- 1. Press the **MENU** button on the remote. The on-screen menu is displayed.
- 2. Use the **Arrow** buttons on the remote to highlight **Devices** and press **OK**. The DEVICES menu is displayed.
- 3. Highlight the input device that you want to rename and press **OK** .
- 4. To use a preset input name:
	- a. Highlight the **Input Port** row and press **OK** .
	- b. Highlight the input name you want to use and press **OK** .  $-$ or $-$

To enter a custom name:

- a. Enter your custom label using the keyboard on the remote.
- b. Highlight **OK** and press **OK** .
- c. The Input Name changes to show the custom name that you created.
- 5. When you have finished naming your input, press the **EXIT**<br>button on the remote.

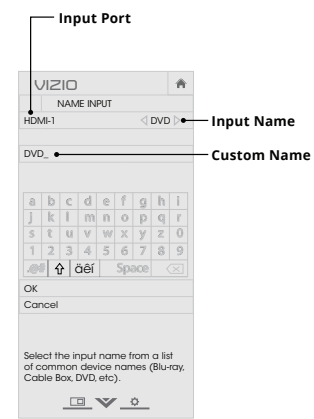

#### **CHANGING THE TV SETTINGS**

Using the System menu, you can:

• View system information • Change the on-screen menu language

**VIZIO** SYSTEM System Inform

CEC<sup></sup>

Reset & Admin

Menu Language English Time & Local Settings Parental Controls View Mode Overlay Wide TV Name VIZIOTV

 $\mathbf{A}$ 

Power Indicator **Off** 

View status information for the TV, current input and your network.

- Set time zone and local settings
- Set up parental controls<br>• Resize the video size
- Resize the video size<br>• Change your TV Name
- Change your TV Name<br>• Adjust wide mode
- Adjust wide mode<br>• Adjust the CEC sett
- Adjust the CEC settings • Adjust when the power indicator is illuminated
- Reset the TV settings & set up administrative controls

#### **Viewing System Information**

- To view a summary of the TV settings:
- 1. Press the **MENU** button on the remote. The on-screen menu is displayed.
- 2. Use the **Arrow** buttons on the remote to highlight **System** and press **OK**. The SYSTEM menu is displayed.
- 3. Highlight **System Information** and press **OK**.
- 4. Use the **Up/Down Arrow** buttons to scroll through the system information.
- 5. When you are finished reviewing the system information, press the **EXIT** button on the remote.

#### **Changing the On-Screen Menu Language**

Your TV can display the on-screen menu in different languages. To change the on-screen menu language:

> **VIZIO** MENU LANGUAGE English Español Français

- 1. Press the **MENU** button on the remote. The on-screen menu is displayed.
- 2. Use the **Arrow** buttons on the<br>remote to highlight **System** and<br>press **OK**. The SYSTEM menu is
- displayed. 3. Use the **Arrow** buttons on the remote to highlight **Menu Language** and press **OK**. The MENU LANGUAGE menu is displayed.
- 4. Highlight your preferred language (**English**, **Español**, or **Français**) and press **OK**.
- 5. Press the **EXIT** button on the remote.

 $\frac{1}{\sqrt{2}}\sum_{i=1}^{n}$ 

**4**

 $\boxed{\text{A}}$ 

#### **Setting the Time and Local Settings**

To ensure the correct time is displayed when you press the **INFO**  button, set the TV's time zone:

> **VIZIO**  $\overline{\left\langle \right|}$  TIME ZONE Hawaii (-10) Alaska (-9) Pacific (-8) Mountain (-7) Arizona (-7) Central (-6) Indiana (-5) Eastern (-5) Atlantic (-4) Newfoundland (-3.5) -3

- 1. Press the **MENU** button on the remote. The on-screen menu is displayed.
- Use the **Arrow** buttons on the remote to highlight **System** and press **OK**. The SYSTEM menu is<br>displayed.
- 3. Use the **Arrow** buttons on the remote to highlight **Time & Local Settings** and press **OK**. The menu headed by the local date and time is displayed.
- 4. Highlight **Time Zone** and press **OK**. The TIME ZONE menu is displayed.
- 5. Highlight your time zone and press **OK**.
- 6. Highlight **Daylight Saving Time** and press **OK**. The DAYLIGHT<br>SAVING TIME menu is displayed. Choose **On if your locale**<br>observes daylight savings time, **Off** if it does not, or **Auto** to<br>have the system automatically de
- 7. If you are in the United States, highlight **Zip Code**. Enter your Zip<br>code using the keypad on the remote, then press **OK**. Zip codes<br>are often used by V.I.A. Plus Apps to give you the most accurate<br>location-based infor
- 8. Highlight **Country** and press **OK**. The COUNTRY menu is displayed.
- 9. Highlight your country and press **OK**.
- 10. Press the **EXIT** button on the remote.

#### **Using the Parental Controls**

The TV's parental controls allow you to prevent the TV from displaying certain channels or programs without a password.

- The Parental Controls menu only appears when:
	- You are using the tuner to receive your TV signals, such as when you are using an antenna for Over-the-Air signals or when connected to cable TV directly from the wall (no cable  $box)$ .
	- You have a device connected using a composite video cable<br>or a coaxial cable, such as a VCR, satellite or cable box, or<br>DVR.

#### **Accessing the Parental Controls Menu**

To access the Parental Controls menu:

- 1. Press the **MENU** button on the remote. The on-screen menu is displayed.
- 2. Use the **Arrow** buttons on the remote to highlight **System** and press **OK**. The SYSTEM menu is displayed.
- 3. Use the **Arrow** buttons on the remote to highlight **Parental Controls** and press **OK**.
- 4. Enter your parental PIN. If you have not set a PIN, enter the<br>default, **0000**. The PARENTAL CONTROLS menu is displayed.

To set a custom parental passcode, see *Changing the*<br>*Parental Control PIN* on page 44.

#### **Enabling or Disabling Program Ratings**

To manage program content according to its rating, you must enable the Program Rating feature.

**4**

To enable or disable the Program Rating feature:

- 1. From the PARENTAL CONTROLS menu, highlight **Locks** and press **OK**. The LOCKS menu is displayed.
- 6HOHFW**On** or **2** and press **OK**.

#### **Locking and Unlocking Channels**

When a channel is locked, it will be inaccessible. Locking a channel is a good way to prevent children from viewing inappropriate material.

- To lock or unlock a channel:
- 1. From the PARENTAL CONTROLS menu, highlight **Channel Locks** and press **OK**. The CHANNEL LOCKS menu is displayed.
- 2. Highlight the channel you want to lock or unlock and press OK. 3. When a channel is **locked**, the **Lock** icon appears **locked**. The
- channel is not accessible unless the parental PIN is entered. 4. When a channel is **unlocked**, the **Lock** icon appears **unlocked**. The channel is accessible.

#### **Blocking and Unblocking Content by Rating**

A channel may sometimes broadcast programs that are meant for<br>children, and at other times broadcast programs that are meant<br>for mature audiences. You may not want to block the channel<br>completely using a channel lock, but

When this is the case, you can use the TV's Rating Block feature to block content based on its rating.

For a list of content ratings and their definitions, visit  $\mathbb{C}$ www.tvguidelines.org.

To block or unblock content by its rating:

1. From the PARENTAL CONTROLS menu, highlight the content<br>type you want to adjust and press **OK**:<br>**USA TV** - USA television program broadcasts.

**USA Movie** - USA movie broadcasts.

**Canadian English** - Canadian English television program broadcasts.

**Canadian French** - Canadian French television program broadcasts.

- For each rating type you want to block or unblock, use the **Up/Down** and **Left/Right Arrow** buttons on the remote to highlight the rating type and press **OK**.
- 3. When the rating type is **blocked**, the **Lock** icon appears **locked**. Content with this rating and all higher ratings cannot be viewed.
- 4. When the rating type is **unblocked**, the **Lock** icon appears **unlocked**. Content with this rating and all lower ratings can be
- viewed. If you want to block all unrated content, highlight **Block Unrated Shows** and use the **Arrow** buttons on the remote to select **On**.
- 5. When you are finished adjusting the rating level blocks, press<br>the **EXIT** button on the remote.

#### **Changing the Parental Control PIN**

If you use the parental controls, you should change the PIN to prevent children from accessing inappropriate material.

To change the parental control PIN:

- 1. From the 3\$5(17\$/&21752/6 menu, highlight **Change PIN** and press **OK**. The CHANGE PIN menu is displayed.
- 2. In the **NEW PIN** field, use the **Number Pad** on the remote to enter your new 4-digit parental control PIN.
- 3. In the **CONFIRM PIN** field, use the **Number Pad** on the remote to re-enter your new 4-digit parental control PIN.
- 4. Write down your new parental control PIN and save it in a secure location.
- 5. Press the **EXIT** button on the remote.

#### **Resetting the Content Locks**

- To reset the content locks to the factory-default settings:
- 1. From the PARENTAL CONTROLS menu, highlight **Reset Locks** and press **OK**. The TV displays, "Select Reset to restore Parental<br>Controls to factory defaults."
- 2. Highlight **Reset** and press OK.

#### **Changing the View Mode Settings**

You can resize the video content to fit while the menu is open. To change the view mode settings:

> **VIZIO** VIEW MODE Viewport Overlay Centered Overlay

> > $\frac{1}{\sqrt{2}}\sum_{i=1}^{n}$

 $\hat{\mathbf{n}}$ 

- 1. Press the **MENU** button on the
- ress are **mered** batton on the displayed.
- Use the **Arrow** buttons on the remote to highlight **System** and<br>press **OK**. The SYSTEM menu is displayed.
- 3. Use the **Arrow** buttons on the remote to highlight **View Mode** and press **OK**. The VIEW MODE menu is displayed.
- 4. Highlight **Viewport**, **Overlay**, or **Centered Overlay** and press **OK**.
- **Viewport** The entire picture is visible in the space to the right of the menu.
- **Overlay** The left-hand portion of the picture covered by the menu.
- **Centered Overlay** The picture extends off of the right side of the screen
- 5. Press the **EXIT** button on the remote. See *Viewing Video with the Menu Open o*n page 24 for an alternate way of resizing<br>the Menu Open on page 24 for an alternate way of resizing<br>the video content.

#### **Adjusting the Wide Mode (Aspect Ratio)**

The TV can display images in five different modes: Normal,<br>Stretch, Panoramic, Wide, and Zoom. Each mode displays the<br>picture differently. See Changing the Screen Aspect Ratio on page<br>24 for an alternate way of adjusting t

- To change the screen aspect ratio from the SYSTEM menu:
- 1. Press the **MENU** button on the remote. The on-screen menu is displayed.
- 2. Use the **Arrow** buttons on the remote to highlight **System** and press **OK**. The SYSTEM menu is displayed.
- 3. Highlight **Wide** and press **OK**.
- Use the **Arrow** buttons to highlight the aspect ratio you wish to view and press **OK**.
	- Panoramic  $\qquad \qquad \Box$ • **Normal** preserves the content's original aspect ratio is not large enough to fill the TV's screen, black bars are added to the left and right of the display image.  $\Box$ Zoom Note: Aspect
		-
	- **Stretch** expands the display image to fill the screen. Images<br>may appear wider than intended. If you are watching<br>widescreen (1.85:1 or 2.35:1) content, black bars will still appear on the top and bottom of the display image. **This option is only available when the TV is displaying a 720p/1080i/1080p source.**

Wide

Stretch Wide Zoom

 $\Box$ 

 $\Box$ 

io settings may

Normal

Normal

- **Panoramic** expands the display image to fill the screen.<br>Images may appear wider than intended. If you are watching<br>idescreen (1.85:1 or 2.35:1) content, black bars will still<br>appear on the top and bottom of the display
- Wide stretches a 4:3 aspect ratio picture to the edges of the screen. Since the picture is being stretched, the display image may appear distorted. If the program is already formatted for widescreen viewing (1.85:1 or 2.
- Zoom expands images with black bars to fit the screen

#### **Changing your TV Name**

Enter a custom DNLA name for your TV (Up to 10 characters long) To create a custom name for your TV:

- 1. Press the **MENU** button on the ress are **meric** batton on the displayed.
- Use the **Arrow** buttons on the remote to highlight **System** and<br>press **OK**. The SYSTEM menu is displayed.
- 3. Use the **Arrow** buttons on the remote to highlight **TV Name** and press **OK**. The TV NAME menu is displayed.
- 4. Use either the on-screen keyboard or keyboard on your remote control to enter a name for your TV (Name can be up to 10 characters long).

When you are finished, highlight<br>**OK** and press the **OK** button.

5. Press the **EXIT** button on the remote.

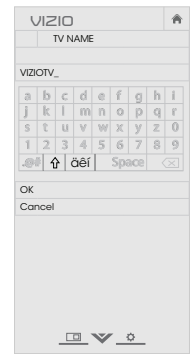

#### **Adjusting the CEC Settings**

The CEC function on your TV enables you to control HDMI-connected devices with the included remote without any additional programming.

Not all HDMI devices support CEC. See your device's<br>user manual for details.

To enable, disable, or adjust CEC settings:

- 1. Press the **MENU** button on the remote. The on-screen menu is displayed.
- 2. Use the **Arrow** buttons on the remote to highlight **System** and press **OK**. The SYSTEM menu is displayed.
- 3. Use the **Arrow** buttons on the remote to highlight **CEC** and press **OK**. The CEC menu is displayed.
- 4. Use the **Arrow** and **OK** buttons to adjust each setting: • **CEC** - Select **Enable** to use the TV remote to control CEC<br>devices connected to HDMI. Select **ARC Only** for plug and<br>play of an audio device connected to the HDMI ARC input.<br>The **ARC** setting does not support video devi

select **Disable** to turn CEC off.

- **Device Discovery** Use this function to determine if your device is connected and supports CEC. (Required for **Enable** option only)
- 5. Press the **EXIT** button on the remote.

#### **Turning the Power Indicator On or Off**

The Power Indicator on the front of your TV normally does not glow when the TV is on. You can change this setting if you prefer the light to be on.

To turn the Power Indicator Light on or off:

- 1. Press the **MENU** button on the remote. The on-screen menu is displayed.
- 2. Use the **Arrow** buttons on the remote to highlight **System** and press **OK**. The SYSTEM menu is displayed.
- 3. Highlight **Power Indicator** and press **OK**.
- 4. Use the Up/Down Arrow buttons to select On or Off, then press **OK**.

#### **USING THE RESET & ADMIN MENU**

You can use the TV's Reset & Admin menu to restore the TV to its factory default settings.

#### **Restoring the TV to Factory Default Settings**

All of the on-screen menu settings can be reset to the factory defaults.

> If you restore the TV to the factory default settings, all changes you have made to the settings will be lost! This includes any V.I.A. Plus Apps that you have added and any changes you have made to the settings for those Apps.

> > **VIZIO** RESET & ADMIN Reset TV to Factory Defaults VIZIO Privacy Policy Smart Interactivity On Store Demo

 $\mathbf{a}$ 

To restore the TV to its factory default settings:

- 1. Press the **MENU** button on the remote. The on-screen menu is displayed.
- Use the **Arrow** buttons on the remote to highlight **System** and<br>press **OK**. The SYSTEM menu is<br>displayed.
- 3. Highlight **Reset & Admin** and<br>press **OK**. The RESET & ADMIN<br>menu is displayed.
- 4. Highlight **Reset TV to Factory Defaults** and press **OK**.

 $\frac{1}{\sqrt{2}}\sum_{i=1}^{n}$ 

5. If you have changed the default parental control PIN, enter it now.

The TV displays, "Select Reset to restore all TV settings to<br>factory defaults and clear all account information."

6. Highlight **Reset** and press **OK**.

7. Wait for the TV to turn off. The TV will turn back on shortly<br>afterward and the Setup App will begin.

#### **USING THE GUIDED SETUP MENU**

#### **Using Guided Setup**

The TV's Setup App can be used to easily set up the TV channel or to<br>connect the TV with your network.

**VIZIO** GUIDED SETUP Channel Setup Network Setup

 $\frac{1}{\sqrt{2}}\sum_{i=1}^{n}$ 

 $\mid$   $\hat{n}$ 

#### To use guided setup:

- 1. Press the **MENU** button on the remote. The on-screen menu is displayed.
- Highlight **Guided Setup** and press **OK**.
- 3. Highlight the guided setup you want to use and press **OK**: **• Channel Setup** - Set up the TV channel.
- **Network Setup** Connect the TV to the Internet using your network.
- 4. Follow the on-screen<br>
instructions. When finished,<br>
press the **EXIT** button on the<br>
remote.

#### **USING THE INFO WINDOW**

The Info Window can be displayed by pressing the **INFO** or **GUIDE**  button on the remote:

- Press the **INFO** or **GUIDE** button one time to display channel, input, and display information.
- Press the **INFO** or **GUIDE** button two times to display the program title, program rating, audio information, and the start and end times of the program.

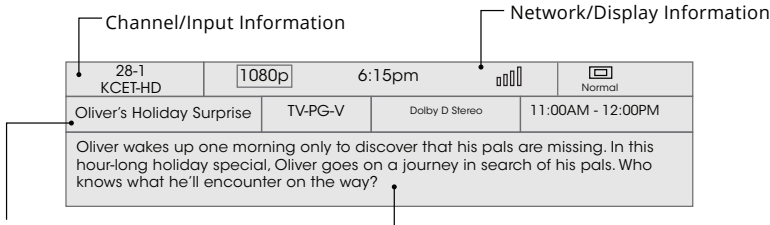

Program Title/Rating Information

**DIGITAL EPISODE GUIDE & INFO WINDOW**

- Program Description

## **Using the USB Media Player 5**

#### **USING THE USB MEDIA PLAYER**

The USB Media Player allows you to connect a USB thumb drive to<br>your TV and play music, video, or photos.

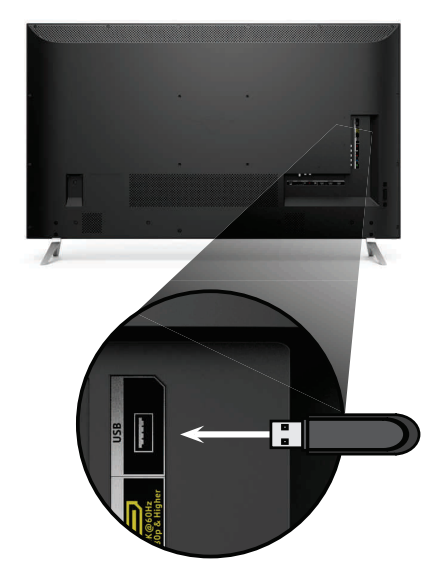

**Preparing Your USB Drive to Play USB Media**

To play USB media, you must first save your files onto a USB thumb<br>drive: • The USB thumb drive must be formatted as FAT32.

- $\cdot$  Files on the USB thumb drive must end in a supported file extension (.mp3, .jpg, etc.).
- The player is not designed to play media from external hard<br>drives, MP3 players, cameras, or smartphones

#### **Playing USB Media** To play your USB media:

- 1. Connect your USB thumb drive to the USB port on the side of
- the TV. 2. Press the **V button** on the remote.
- 3. Use the **Arrow** buttons to highlight the **Multimedia** app in the V.I.A. Plus Dock and press **OK**. (The highlighted App is in the center of the dock.)
- 4. Use the **Arrow** buttons to highlight the USB drive from the list and press **OK**.
- 5. Use the **Arrow** buttons to highlight the type of media to display (**Music**, **Video**, or **Photo**) and press **OK**.
- 6. Use the **Arrow** buttons to highlight the file you want to display.<br>Press **OK**. Music or video files play, photos display.

Ÿ, You can display your photos in fullscreen. Select the<br>photo, press **OK**, then highlight **Fullscreen** and press<br>**OK**.

#### **Removing the USB Drive from the TV**

Do not remove the USB thumb drive while the TV is on.<br>Doing so may damage the drive.

To safely remove your USB drive from the TV:

- 1. Turn off the TV.
- 2. Disconnect your USB thumb drive from the USB port on the<br>side of the TV.

Note: The image shown here is for illustrative purposes only and may be subject to change.<br>The actual number of ports and their locations may vary, depending on the model.

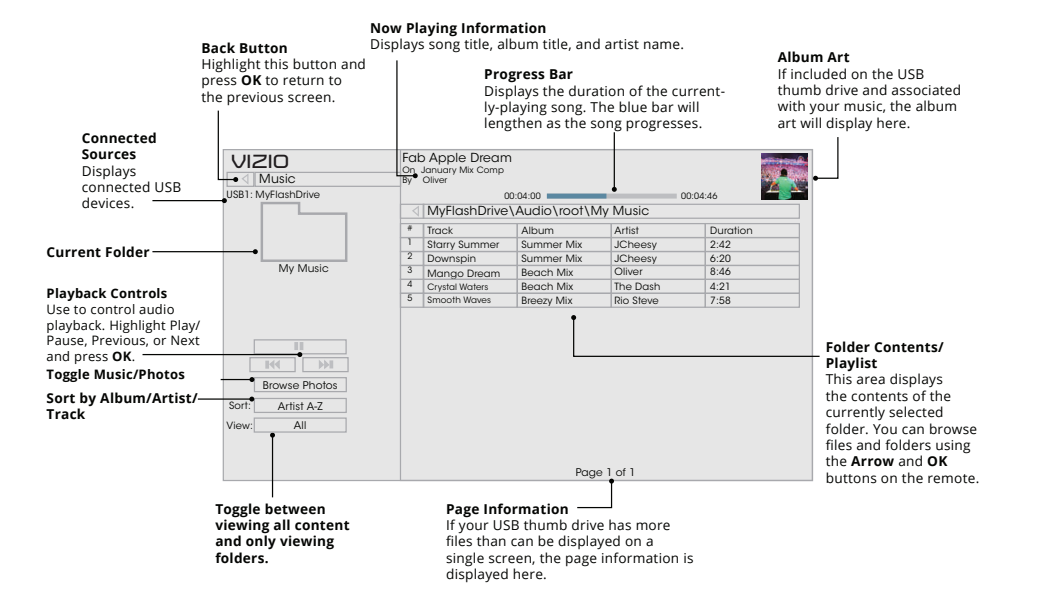

**MUSIC PLAYER**

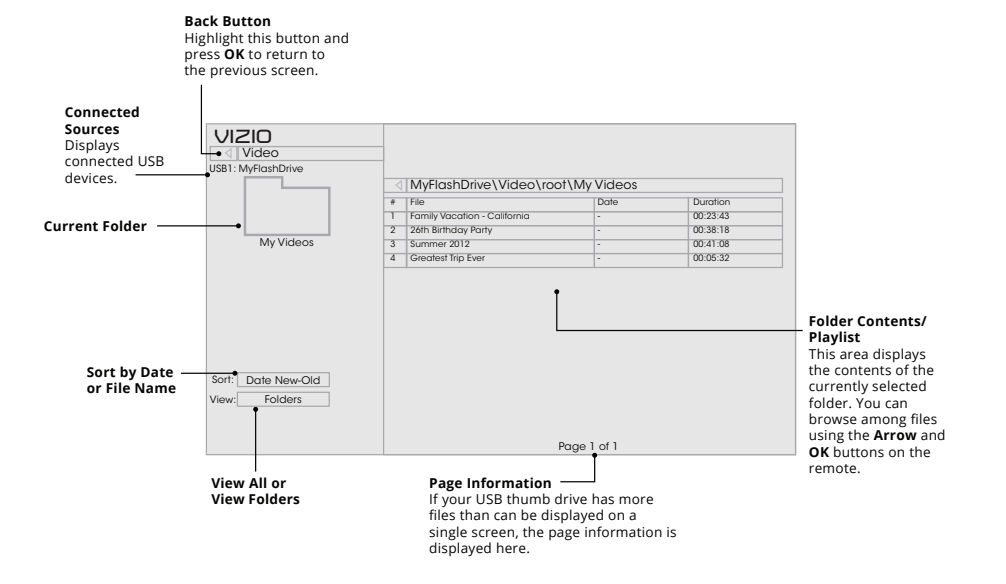

**VIDEO PLAYER**

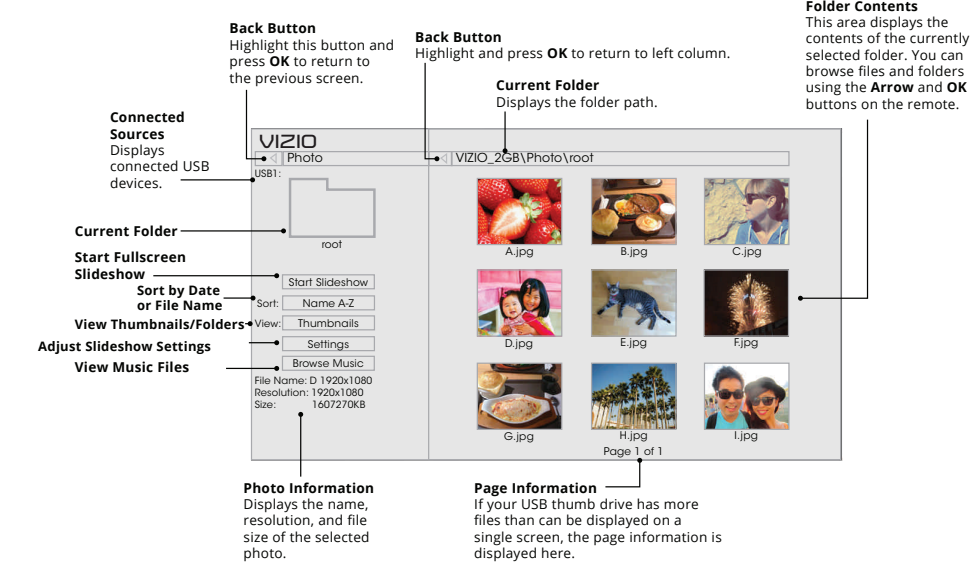

**PHOTO VIEWER**

## **Using VIZIO Internet Apps Plus 6 ® (V.I.A. Plus)**

VIZIO Internet Apps Plus® (V.I.A. Plus) delivers popular online content<br>to your TV. V.I.A. Plus features a selection of Apps that allow you to<br>watch movies and TV shows, listen to music, get weather and news<br>information, a

A high-speed Internet connection is required to receive product updates and to access online content.

See Using the Network Connection Menu on page 34 if your TV is not yet connected to your home network.

### **USING THE V.I.A. PLUS APP DOCK**

The V.I.A. Plus App Dock is where all of your V.I.A. Apps are accessed.

To launch an App from the Dock:

- 1. Press the **V Button** on the remote.
- Highlight a V.I.A. Plus App by scrolling left and right using the **Left/Right Arrow** buttons on the remote. (The highlighted App is in the center of the dock.)
- 3. Press the **OK** button on the remote to launch the App.

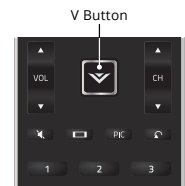

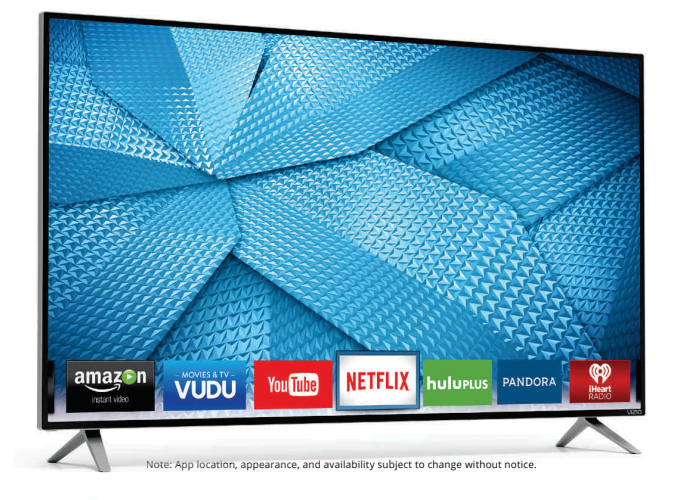

## **USING THE FULLSCREEN V.I.A. APPS WINDOW**

The Fullscreen V.I.A. Plus Apps window allows you to add and store<br>Apps. The Apps on the first page are displayed in the Dock and<br>Apps on additional pages can be moved to the Dock. To open the Fullscreen V.I.A. Plus Apps Window:

- 
- 1. Press the **V Button** on the remote twice.
- 2. Highlight an App by using the **Arrow** buttons on the remote. 3. Press the **OK** button on the remote to launch the App.
	- **My Apps Tab** Displays the apps installed on your TV.
- 4. To exit from an open App or to close the App Dock, press the **Exit** button on the remote.

**Installed Apps** The Apps displayed here are also available in the V.I.A. Plus App Dock.

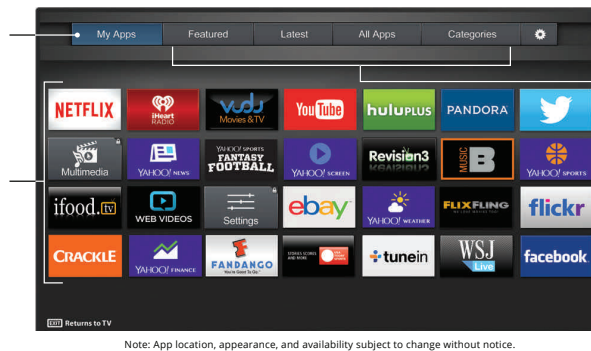

**App Store Tabs** Browse through Apps on these tabs to run them and add them to your My Apps tab.

#### **FULLSCREEN V.I.A. PLUS APPS WINDOW OVERVIEW**

The Fullscreen V.I.A. Plus Apps Window allows you to add, delete<br>and organize your Apps. The My Apps tab displays Apps that<br>are already installed on your TV. The Apps on the first page are displayed in the V.I.A. Plus App Dock.

**THE REAL PROPERTY** Apps with a small lock icon in the right-hand corner cannot be deleted.

The following tabs are located at the top of your Fullscreen V.I.A. Plus Apps Window:

- **My Apps:** Displays apps that are installed on your TV.
- **Featured:** Displays apps that are recommended by Yahoo!
- **Latest:** Displays apps that were most recently added to the library of apps. **• All Apps:** Displays every app that is available for download.
- **Categories:** Displays apps sorted into categories: Spotlight,<br>
Yahoo!, Weather, News and Finance, Movies and TV, Photos<br>
and Video, Sports, Music, Social, Information, Fun and<br>
Games, Shopping, and Local TV.
- **Settings ( o ):** Displays App software information and development settings.

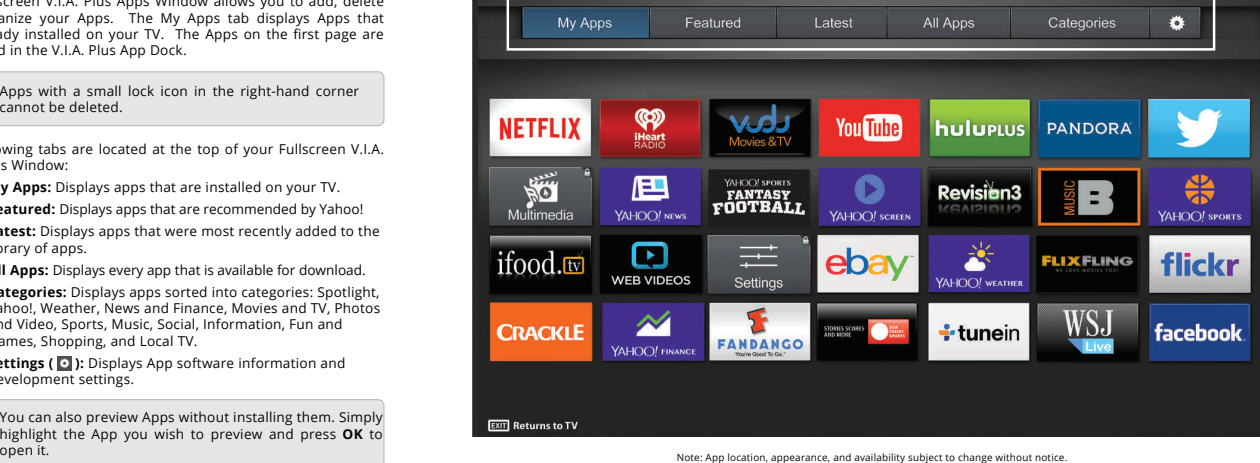

#### **CUSTOMIZING THE V.I.A. PLUS APPS WINDOW**

You can add, delete, and move apps around on your My Apps tab for a custom look and feel.

#### **Adding an App to the My Apps Tab**

- To add an app to your TV:
- 1. Use the Arrow buttons on the remote to highlight one of the App Store tabs (Featured, Latest, All Apps, or Categories).
- Use the **Arrow** buttons to highlight the app you wish to add.
- 
- 3. Press and hold the **OK** button until [App Name] has been added to your My Apps list appears. Once the app has been installed, a star appears in the top right-hand corner of the app icon as shown below.

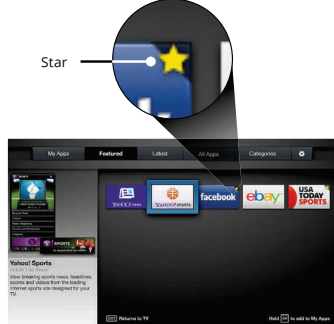

Note: App location, appearance, and availability subject to change without notice.

#### **Deleting an App from the My Apps Tab**

- To delete an app from your TV:
- 1. Use the **Arrow** buttons on the remote to highlight the App you wish to delete.
- 2. Press and hold the OK button. The following options appear: Note: Ann location, appearance, and availability subject to change without

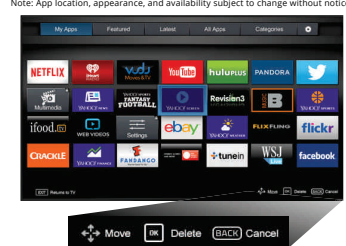

3. Press OK to delete the app. The following dialog box appears:

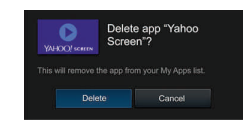

4. Use the **Left/Right** Arrow buttons to select **Delete** and press **OK**. The App is removed from your My Apps tab.

#### **Moving an App in My Apps**

You can organize your Apps on your My Apps tab by moving them where you want.

To move the Apps on your My Apps tab:

1. Use the **Arrow** buttons on the remote to highlight the app you wish to move.

2. Press and hold the OK button. The following options appear:

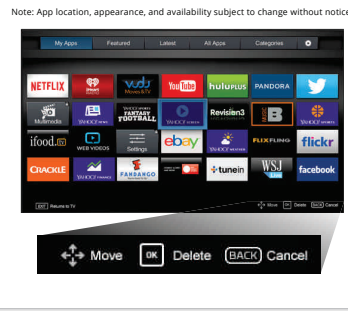

 $2Q(\mathbb{R})$  Only the Apps on the first page appear in the Dock.

3. Use the **Arrow** buttons to move the app to the desired location<br>and press **OK** to place the app. When you can move the app, it<br>appears as shown below.<br>Note App location, appearance, and availability subject to change w

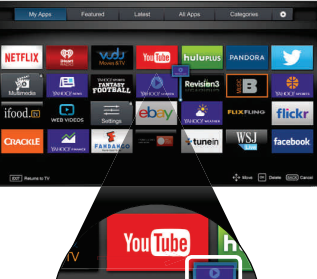

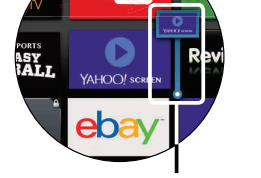

Cursor showing the location that the app will move to

## **Viewing Ultra HD Content**

#### **WHAT IS ULTRA HD?**

Ultra HD (UHD) offers four times the resolution of 1080p (That's twice as many pixels in each direction, horizontally and vertically).<br>The detail and resolution available from UHD makes everything you<br>watch more vibrant and lifelike, giving you a phenomenal viewing water more

The VIZIO M-Series Ultra HDTV is your crystal-clear window to a<br>brand-new entertainment experience, featuring powerful Ultra HD<br>performance, best-in-class picture quality, and premium Smart TV<br>features.

In addition, M-Series is fully equipped and ready for nearly all<br>Ultra HD entertainment options. With support for HEVC decoding<br>and the latest Wi-Fi standard 802.11ac (that's up to 3x faster than<br>802.11n'), M-Series lets from next generation cable and satellite receivers, Blu-ray players<br>and game consoles.

Source: IEEE standard 802.11 specifications. Maximum throughput rate of 802.11ac (1300<br>Mbps) is approximately three times faster than that of 802.11n (450 Mbps). Actual rate will<br>vary, and will be subject to router model,

#### **WHAT YOU NEED TO VIEW ULTRA HD CONTENT**

To view Ultra HD content, you will need:

- Ultra HD TV
- $\boxtimes$  High-speed Internet connection
- $802.11n$  Wireless Router<br> $\boxtimes$  or
- or and 202.11ac Wireless Router (For best performance)
- $✓$  SSID (Wireless network name) and Network Password
- $⊒$  High-Speed HDMI cable

#### And at least one of the following:

- $\mathcal J$  Netflix® or other streaming service account that offers Ultra<br>HD content
- $\cancel{\;}$  Device with 4K Ultra HD output such as a high-performance PC

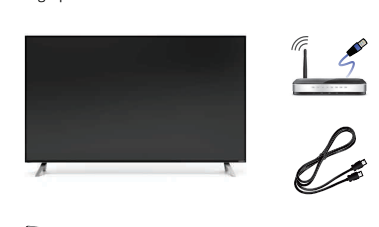

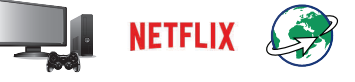

#### **WHAT IS HDMI 2.0 AND HDCP 2.2?**

Your M-Series TV supports the latest HDMI standards. This allows next-gen cable and satellite receivers, Blu-Ray players, game<br>consoles, and more to deliver Ultra HD content.

In addition, the TV supports HDCP 2.2 technology which allows you to play protected content from Ultra HD players and next-gen video<br>game consoles. The M-Series is built to be future proof where it will<br>allow users to view Ultra HD content as it becomes readily available.<br>See *Connecting* 

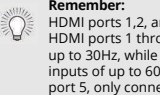

**Remember:**<br>HDMI ports 1,2, and 5 support HDCP 2.2 technology.<br>HDMI ports 1 through 4 support Ultra HD inputs at<br>up to 30Hz, while HDMI port 5 can support Ultra HD<br>inputs of up to 60Hz. For best performance with HDMI port 5, only connect high-performance devices that are capable of outputting 1080p or higher resolution.

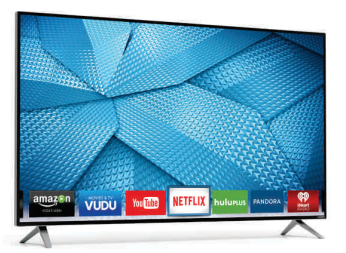

## **Troubleshooting & Technical Support A**

Do You Have Questions? Find Answers At

# **SUPPORT.VIZIO.COM**

## **Find help with:**

- **New Product Setup**
- **Connecting Your Devices**
- **Technical Problems**
- **Product Updates**
- **And More**

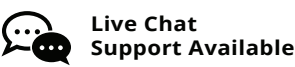

## **You can also contact our award-winning support team at:**

**Phone:** (877) 878-4946 (TOLL-FREE) **Email:** techsupport@VIZIO.com

### **Hours Of Operation:**

Monday - Friday: 7 AM TO 11 PM (CST) Saturday - Sunday: 9 AM TO 6 PM (CST)

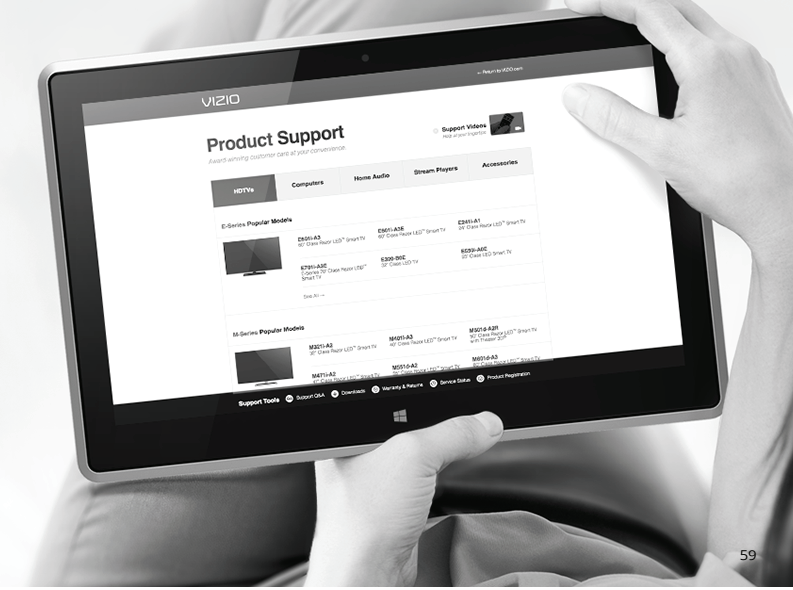

# Take A Moment To Register Your Product At **VIZIO.COM/PRODUCT-REGISTRATION**

# **Why Register?**

**Customized Support** Get assistance quickly with your information on-hand.

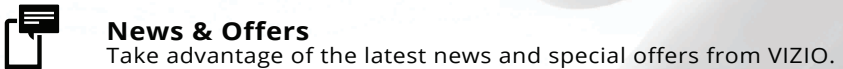

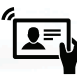

**Safety & Satisfaction** Stay up to date with important product updates and notifications.

# **REGISTER YOUR VIZIO PRODUCT NOW**

60

**A**

#### **The remote is not responding.**

- Make sure the batteries are properly inserted matching the - and + symbols.
- Replace the batteries with fresh ones.

#### **The TV displays "No Signal."**

### • Press the **INPUT** button on the remote control to select a different input source.

• If you are using cable TV or antenna connected directly to<br>the TV, scan for channels. See *Scanning for Channels on* page 36.

#### **There is no power.**

- Ensure the TV is plugged into a working electrical outlet.
- Ensure the power cable is securely attached to the TV.
- Press the **Power/Standby** button on the remote or on the back of the TV to turn the TV on.

#### **The power is on, but there is no image on the screen.**

- Ensure all cables are securely attached to the TV. • Ensure all devices are connected correctly. Devices differ; see your device's user manual for details.
- Adjust Brightness, Contrast, or Backlight. See Adjusting the Picture Settings on page 25.
- Press the **INPUT** button on the remote to select a GLACIO CONTROLLED TO A CHILD COLLEGE

#### **There is no sound.**

- Press Volume Up on the remote control.
- Press the **MUTE** button on the remote to ensure mute is off. Check the audio settings. See Adjusting the Audio Settings on page 31.
- Check the audio connections of external devices (Blu-ray<br>player, game console, cable/satellite box) that are<br>connected to the TV.
- If you are using an antenna, the signal strength of the channel may be low. Ensure your antenna is connected securely to the TV and move the antenna around the room or close to a window for the best signal.

#### The sound is flat or dialog is not audible.

• Turn off Volume Leveling. See Adjusting the Audio Settings<br>on page 31.

#### **The colors on the TV don't look right.**

- Adjust the Color and Tint settings in the Picture menu. See Adjusting the Picture Settings on page 25.
- Select a pre-set picture mode. See *Adjusting the Picture<br>Settings on page 25*. VIZIO recommends selecting<br>Calibrated.
- Check all cables to ensure they are securely attached.

#### **The buttons on the remote aren't working.**

- Ensure you are only pressing one button at a time. • Point the remote directly at the TV when pressing a button.
	- Replace the remote batteries with new ones. See Replacing the Batteries on page 13.

#### **The image quality is not good.**

- For the best image quality, view high-definition programs<br>using digital sources. Connect your devices with HDMI cables.
- If you are using an antenna, the signal strength of the channel may be low. Ensure your antenna is connected securely to the TV and move the antenna around the room or close to a window for the best signal.

#### **The picture is distorted.**

- Move the TV away from electrical appliances, cars, and fluorescent lights.
	- Ensure all cables are securely attached.

#### **The display image does not cover the entire screen.**

• If you are using TV, AV, or Component with 480i input,<br>press the ■button on the remote to change the screen mode.

#### **The TV has pixels (dots) that are always dark.**

• Your UHD TV is precision-manufactured using an extremely high level of technology. However, sometimes<br>pixels may not display correctly. These types of<br>occurrences are inherent to this type of product and do<br>not constitute a defective product.

**A**

#### **I see "noise" or static on the screen.**

- When your TV's digital capabilities exceed a digital<br>broadcast signal, the signal is up-converted (improved) to<br>match your TV's display capabilities. This up-converting<br>can sometimes cause irregularities in the image.
- If you are using an antenna, the signal strength of the channel may be low. Ensure your antenna is connected securely to the TV and move the antenna around the room or close to a window for the best signal.

#### **When I change input source, the display image changes size.**

- The TV remembers the viewing mode on each input source. If the viewing mode on the new input source differs from the one on the input source you switch from, the difference may be noticeable.
- See Changing the Screen Aspect Ratio on page 24.

**A**

# **6Specifications**

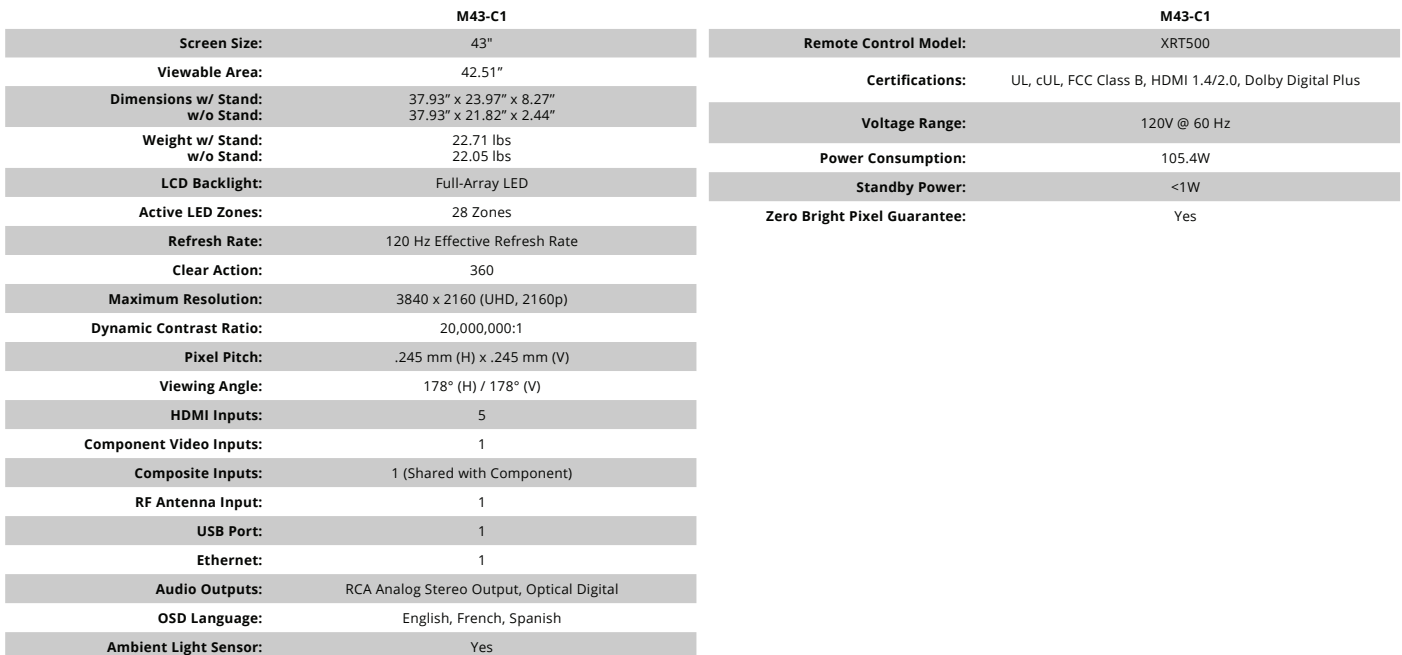

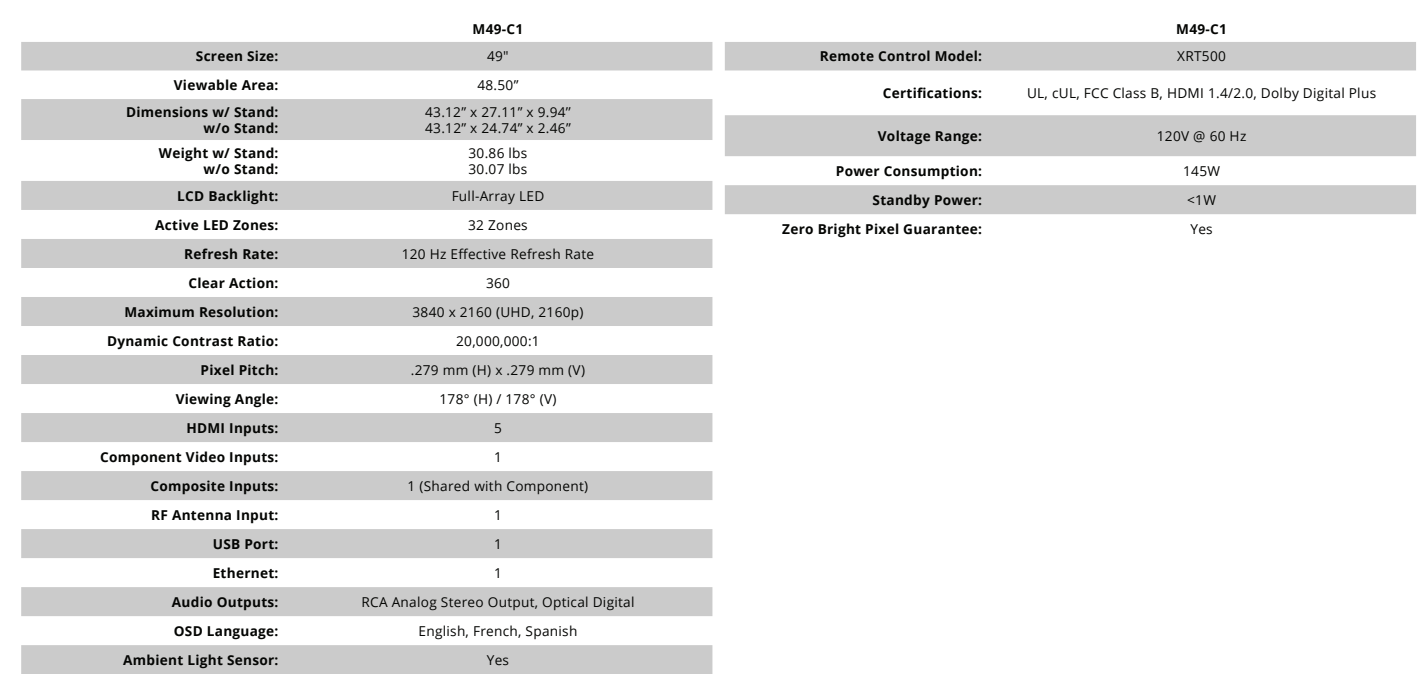

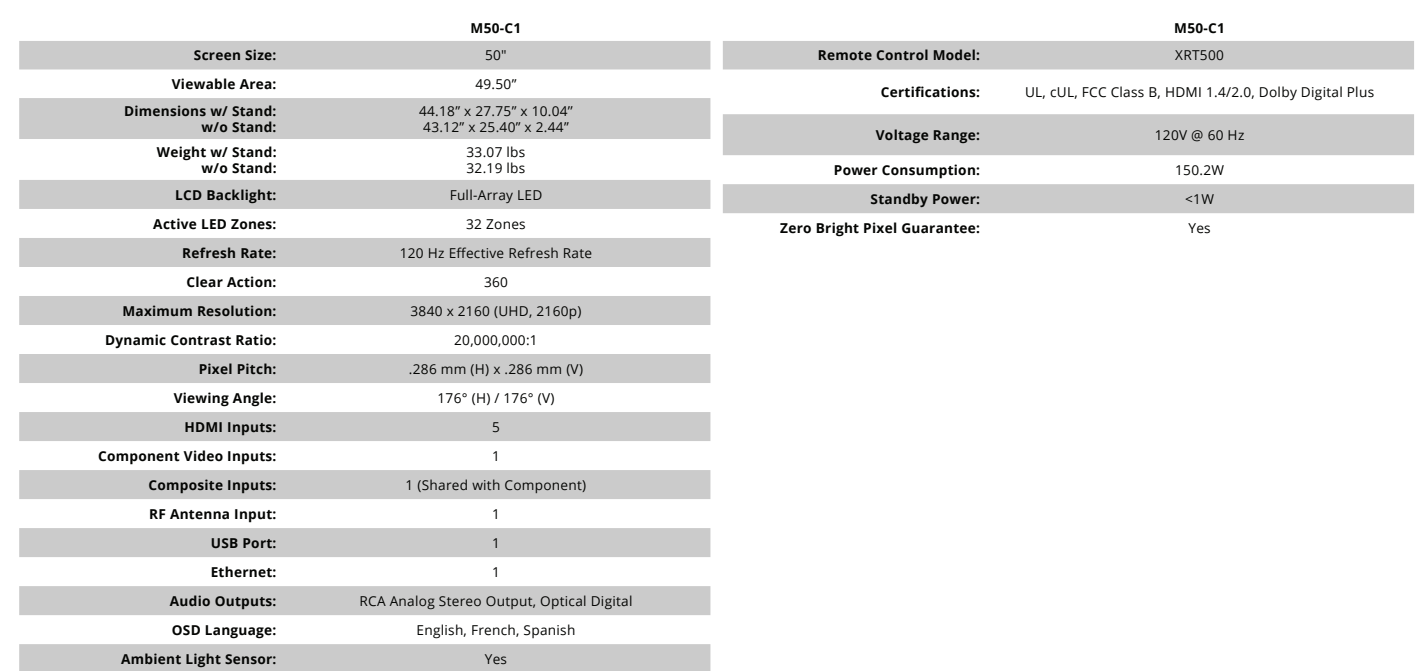

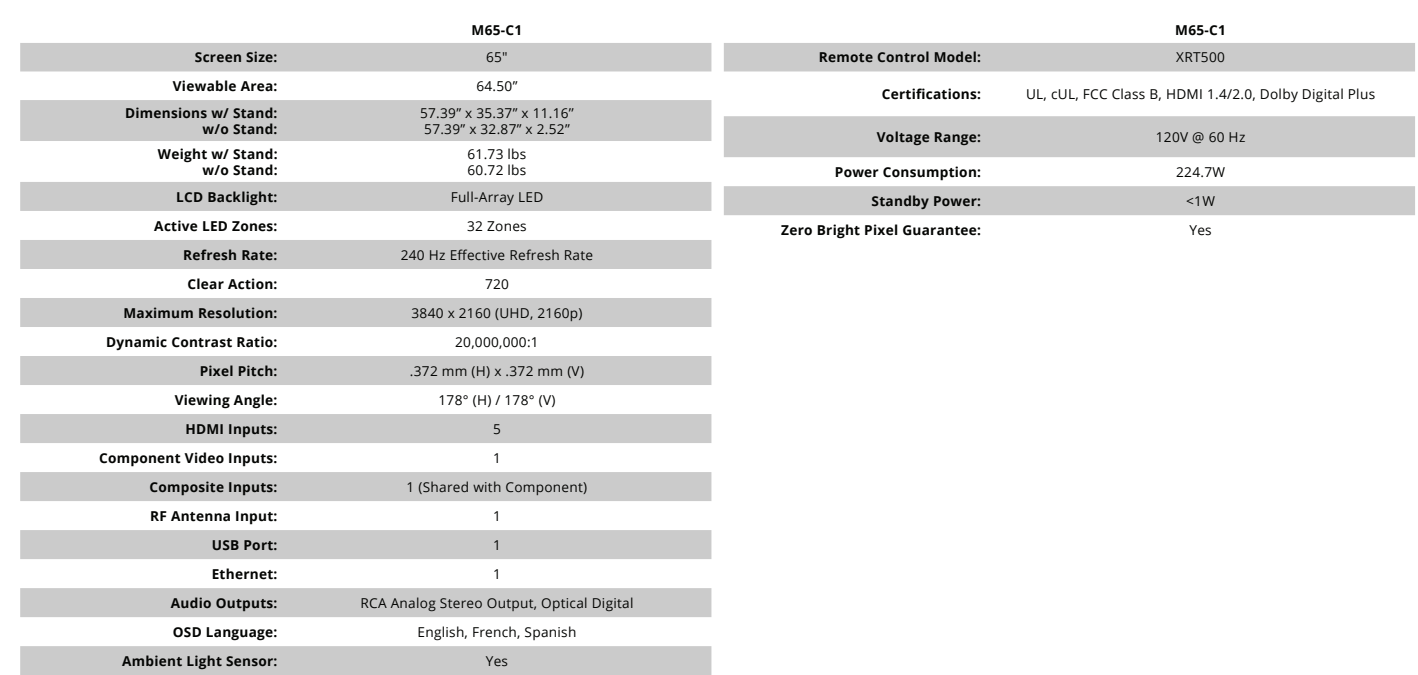

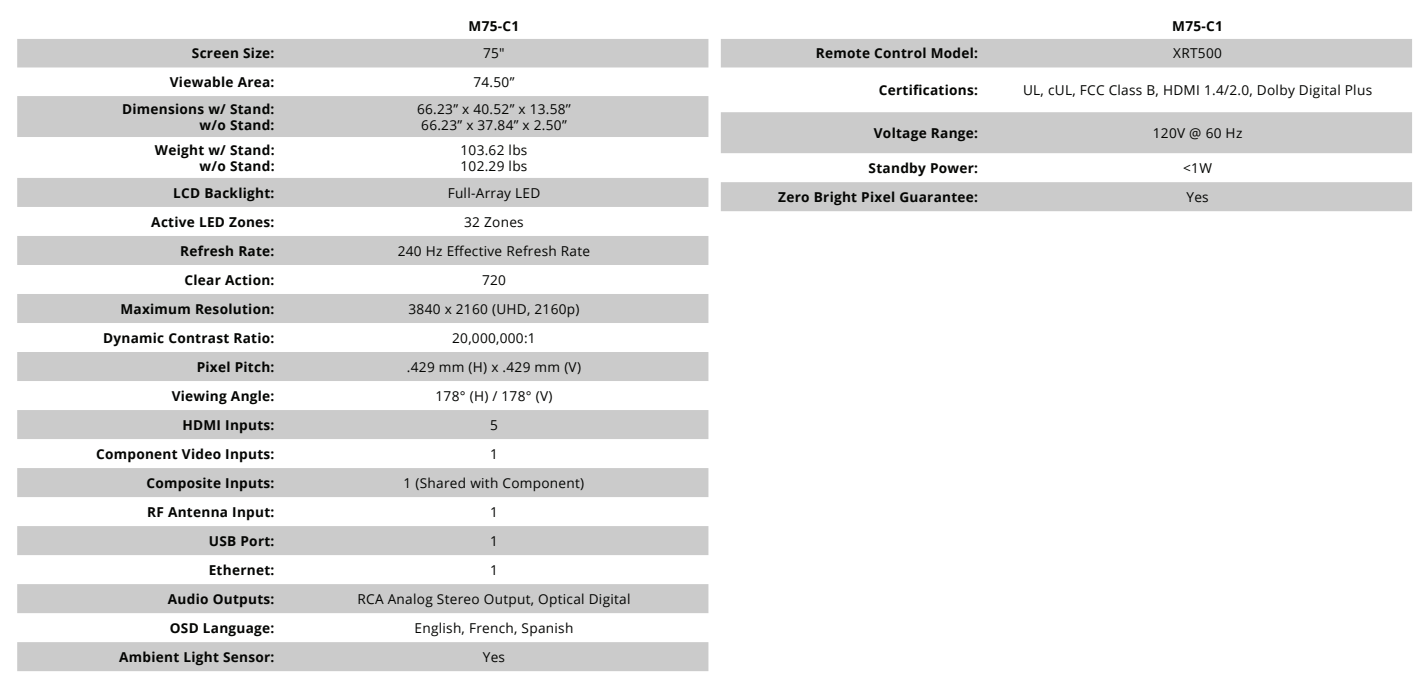

#### **ON PARTS AND LABOR**

Covers units purchased as new in United States and<br>Puerto Rico Only. VIZIO provides a warranty to the original purchaser of a new Product against defects in materials and workmanship for a period of one (1) year of non-commercial usage and ninety (90) days of commercial use. If a Product covered by this warranty is determined to be defective within the warranty period, VIZIO will either repair or replace the Product at its sole option and discretion.

To obtain warranty service, contact VIZIO Technical Sunnors via e-mail: TechSupport@VIZIO.com or via phone at 877 MY<br>VIZIO (877.698.4946) from 5:00AM to 9:00PM Monday through Friday and 8:00AM to 4:00PM Saturday and Sunday, Pacific<br>Time, or visit www.VIZIO.com. PRE-AUTHORIZATION MUST<br>BE OBTAINED BEFORE SENDING ANY PRODUCT TO A VIZIO SERVICE CENTER. Proof of purchase in the form of a purchase<br>receipt or copy thereof is required to show that a Product is within the warranty period.

#### **Parts and Labor**

There will be no charge for parts or labor during the warranty<br>period. Replacement parts and Products may be new or<br>recertified at VIZIO's option and sole discretion. Replacement parts and Products are warranted for the remaining portion of the original warranty or for ninety (90) days from warranty service or replacement, whichever is greater

#### **Type of Service**

Defective Products must be sent to a VIZIO service center to obtain warranty service. VIZIO is not responsible for transportation costs to the service center, but VIZIO will cover return shipping to the customer. PRE-AUTHORIZATION<br>IS REQUIRED BEFORE SENDING ANY PRODUCT TO A VIZIO SERVICE CENTER FOR WARRANTY SERVICE.

Product returns to VIZIO's service centers must utilize either WE ARRIVED FOURTH RULLARD FOR THE CONTROL POWER CHARGE STATE. that affords an equal degree of protection. VIZIO Technical Support will provide instructions for packing and shipping the<br>covered Product to the VIZIO service center.

#### **Limitations and Exclusions**

VIZIO's one-year limited warranty only covers defects in materials and workmanship. This warranty does not cover, for<br>example: cosmetic damage, normal wear and tear, improper operation, improper voltage supply or power surges, signal<br>issues, damages from shipping, acts of God, any type of<br>customer misuse, modifications or adjustments, as well as installation and set-up issues or any repairs attempted by anyone other than by a VIZIO authorized service center. Products with unreadable or removed serial numbers, or requiring routine maintenance are not covered. This one<br>year limited warranty does not cover Products sold "AS IS",<br>"FACTORY RECERTIFIED", or by a non-authorized reseller.

THERE ARE NO EXPRESS WARRANTIES OTHER THAN THOSE<br>LISTED OR DESCRIBED ABOVE. ANY IMPLIED WARRANTIES,<br>INCLUDING ANY IMPLIED WARRANTY OF MERCHANTABIL-<br>ITY AND FITNESS FOR A PARTICULAR PURPOSE, SHALL BE<br>LIMITED IN DURATION TO ABOVE. VIZIO'S TOTAL LIABILITY FOR ANY AND ALL LOSSES<br>AND DAMAGES RESULTING FROM ANY CAUSE WHATSOEVER INCLUDING VIZIO'S NEGLIGENCE, ALLEGED DAMAGE,<br>OR DEFECTIVE GOODS, WHETHER SUCH DEFECTS ARE<br>DISCOVERABLE OR LATENT, SHALL IN NO EVENT EXCEED THE<br>PURCHASE PRICE OF THE PRODUCT. VIZIO SHALL NOT BE<br>RESPONSIBLE FOR LOSS OF USE, SOME STATES DO NOT ALLOW LIMITATIONS ON HOW LONG<br>AN IMPLIED WARRANTY LASTS OR THE EXCLUSION OF INCIDENTAL OR CONSEQUENTIAL DAMAGES, SO THE ABOVE<br>LIMITATIONS OR EXCLUSIONS MAY NOT APPLY TO YOU. THIS WARRANTY GIVES YOU SPECIFIC LEGAL RIGHTS, AND YOU<br>MAY ALSO HAVE OTHER RIGHTS, WHICH VARY FROM STATE TO STATE. THIS WARRANTY IS SUBJECT TO CHANGE WITHOUT **NOTICE** 

CHECK WWW.VIZIO.COM FOR THE MOST CURRENT VERSION.

**Personal Data**<br>If your VIZIO product is capable of storing personal data<br>and other information, ALL CONTENTS AND INFORMATION<br>WILL BE DELETED IN THE COURSE OF SOME IN-HOME AND<br>ALL SHIP-IN WARRANTY SERVICE. If this occurs, will be restored to you configured as originally purchased.<br>You will be responsible for restoring all applicable data and passwords. Recovery and reinstallation of user data is not covered under this Limited Warranty. In order to protect your personal information, VIZIO recommends that you always clear all personal information from the unit before it is serviced, regardless of the servicer.

#### **Zero Bright Pixel Defect Guarantee**

This policy covers "zero bright pixel" defects for the duration<br>of the limited "ONE YEAR WARRANTY" on select new product purchases. To determine if this guarantee applies to your<br>product, refer to the "DETAILS" tab of the model's product information page (www.VIZIO.com) or look for the "zero bright mention page (immediate)

## **Legal & Compliance D**

**FCC Class B Radio Interference Statement**<br>**ROC Class B Radio Interference Statement**<br>
MOTE: This equipment has been tested and found to comply with the limits<br>
for a class B digital device, pursuant to Part 15 of the FCC

- 1. Reorient or relocate the receiving antenna.
- Increase the separation between the equipment and receiver.
- 3. Connect the equipment into an outlet on a circuit different from that to which the receiver is connected.
- 4. Consult the dealer or an experienced radio/TV technician for help.

This device complies with Part 15 of the FCC Rules. Operation is subject to the<br>following two conditions: (1) this device may not cause harmful interference,<br>and (2) this device must acceptany interference received, includ

- **Notice**<br>
1. The changes or modifications not expressly approved by the party<br>
responsible for compliance could void the user's authority to operate<br>
the equipment.<br>
2. Shielded interface cables and AC power cord, if any,
	- order to comply with the emission limits.
- 3. The manufacturer is not responsible for any radio or TV interference<br>caused by unauthorized modification to this equipment. It is the<br>responsibilities of the user to correct such interference.

**FCC warning**<br>Changes or modifications not expressly approved by the party responsible for<br>compliance with the FCC Rules could void the user's authority to operate this<br>equipment.

**Caution**

Always use an AC/DC power adapter that is properly grounded. Use the AC cords listed below for each area.

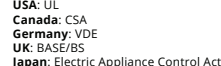

**Open Source Software Notice**<br>Your VIA device may contain GPL executables and LGPL libraries that are subject<br>to the PL2.0/LGPL2.1 License Agreements. VIZIO offers to provide source code<br>to you on CD-ROM for a processing f

This offer is valid for a period of three (3) years from the date of the distribution<br>of this VIA device by VIZIO.

You can obtain a copy of the GPL, LGPL licenses from: http://www.gnu.org/licenses/old-licenses/gpl-2.0.html

and http://www.gnu.org/licenses/oldlicenses/lgpl-2.1.html

You can also obtain a copy of gSOAP public license from: http://www.cs.fsu.edu/~engelen/license.html

Please visit www.VIZIO.com for attribution of copyrights to any open source software on your VIZIO VIA device.

software on your VIZIO VIA device.<br>Permission is hereby granted, free of charge, to any person obtaining a copy<br>of any such software and associated documentation files (the "Open Source<br>Software"), to deal in the Open Sour

THE SOFTWARE IS PROVIDED "AS IS", WITHOUT WARRANTY OF ANY KIND,<br>EXPRESS OR IMPLIED, INCLUDING BUT NOT LIMITED TO THE WARRANTIES<br>OF MERCHANTABILITY, FITNESS FOR A PARTICULAR PURPOSE AND NONIN-<br>FRINGEMENT. IN NO EVENT SHALL ACTION OF CONTRACT, TORT OR OTHERWISE, ARISING FROM, OUT OF OR IN<br>CONNECTION WITH THE SOFTWARE OR THE USE OR OTHER DEALINGS IN THE SOFTWARE

**VIZIO Internet Applications Disclaimer**

VIZIO Internet Applications ("VIA") affords the opportunity to access third party<br>Internet product offerings or services ("VIA Services") on certain VIZIO TVs.<br>The VIA Services accessible herein are provided as per our agr

To use these VIA Services, you must obtain access to the Internet, either<br>directly or through devices that access the Internet and pay any service fees<br>associated with such access. In addition, you must provide all equipme

WIZIO or said third parties providing VIA Services reserve the right to delete<br>data from their servers, or prevent access to their servers or to change data<br>categories, product offerings or service levels for any reason th

Your rights to use the widget links to access VIA Services is governed by<br>the VIZIO Internet Applications Software License Agreement ("VIA Software<br>License Agreement"), the terms of which are available in your Product Guid

#### **VIZIO INTERNET APPLICATIONS SOFTWARE LICENSE AGREEMENT**

THE FOLLOWING AGREEMENT EXPLAINS HOW YOU MAY USE THE VIZIO<br>PRODUCT OFFERINGS AND SERVICES ("VIA") TO ACCESS THIRD PARTY INTERNET<br>PRODUCT OFFERINGS AND SERVICES ("VIA SERVICES") AND THE VIZIO<br>SOFTWARE INSTALLED ON YOUR VIZI

#### **VIZIO SOFTWARE LICENSE AGREEMENT**

The following terms and conditions govern the use of any software on your VIZIO HD TV:

1. General. The software, documentation and any fonts accompanying this<br>License Agreement whether on disk, in read only memory, on any other<br>nedia or in any other form (collectively the "VIZIO Software") are licensed,<br>not

2. Permitted Uses and Restrictions. This License Agreement allows you to use<br>chemet allows you to use the NIZIO HD TV, the UNIX of the NIZIO HD TV, the NIZIO HD TV, may be used to access VIA Services and view materials so

3. Transfer. You may not rent, lease, lend, redistribute or sublicense the VIZIO<br>Software or access to the VIA Services. You may, however, make a one-time<br>permanent transfer of all of your license rights to the VIZIO Softw

4. Consent to Use of Collected Data. You agree that VIZIO and its third party<br>providers of VIA Services may collect and use technical, non-technical and

related information, including but not limited to information about your use of<br>the VIZIO Software, the VIA Services, content viewed and attached peripherals,<br>products or services purchased, that is gathered periodially to improve our products or to provide services or technologies to you.

S. VIA Services and other Services. The VIZIO software affords the opportunity<br>to access third party Internet product offerings or services ("VIA Services").<br>The VIA Services accessible herein are provided as per our agree

Use of the VIA Services may require you to accept additional terms of service<br>or end user license agreements which will be presented to you before you can<br>use such Services. Some or all of the data, functionality of VIA Se

6. Disclaimer as to Content on VIA Services. Certain VIA Services may include<br>ematerials from third parties or links to certain third party data servers.<br>You acknowledge and agree that VIZO is not responsible for examining

indecent, or objectionable, which content may or may not be identified as<br>having explicit language. Nevertheless, you agree to use the VIA Services at<br>your sole risk and that VIZIO shall have no liability to you for conten

You agree that you will not use any third-party materials in a manner that would infringe or violate the rights of any other party, and that VIZIO is not in any way responsible for any such use by you.

7. Internet Access Required. To use these VIA Services, you must obtain access<br>to the Internet, either directly or through devices that access the Internet and<br>pay any service fees associated with such access. In addition,

8. Upgrades, Support. VIZIO or its third party providers may elect, but shall be<br>under no obligation, to provide you with customer support and/or software<br>upgrades, enhancements, or modifications to the VIZIO Software or V

9. Termination. This License is effective until terminated. Your rights under<br>this License will terminate automatically without notice from VIZIO if you fail<br>to comply with any term(s) of this License Agreement. Upon the t

10. Limited Warranty on VIZIO Media. WIZIO warrants the media on which the SUZIO Software is recorded and delivered by VIZIO to be free from defects and sorvienanchis under normal use for a period of ninety (90) dialy find 253 ANY OTHER WARRANTIES (IF ANY) CREATED BY ANY DOCUMENTATION<br>OR PACKAGING. THIS LIMITED WARRANTY GIVES YOU SPECIFIC LEGAL RIGHTS,

AND YOU MAY ALSO HAVE OTHER RIGHTS WHICH VARY BY JURISDICTION.

11. Disclaimer of Warranties. YOU EXPRESSLY ACKNOWLEDGE AND AGREE (THE NEW THAT USE OF THE VIZIO SOFTWARE AND VIA SERVICES (AS DEFINED ABOVE) SIGNALLY, PERFORMANCE, ACCURACY AND THE INTERT IS WITH YOU. EXCEPT QUALITY, PERF PURPOSE, OF ACCURACY, OF QUIET ENJOYMENT, AND NON-INFRINGEMENT<br>OF THIRD PARTY RIGHTS, VIZIO DOES NOT WARRANT AGAINST INTERFERENCE<br>WITH YOUR ENJOYMENT OF THE VIZIO SOFTWARE OR VIA SERVICES, THAT THE VIZIO<br>FUNCTIONS CONTAINE

12. Limitation of Liability. TO THE EXTENT NOT PROHIBITED BY LAW, IN NO<br>EVENT SHALL VIZIO BE LIABLE FOR PERSONAL INJURY, OR ANY INCIDENTAL,<br>SPECIAL, INDIRECT OR CONSEQUENTIAL DAMAGES WHATSOEVER, INCLUDING,<br>BUSINESS INTERRU SOFTWARE OR VIA SERVICES, HOWEVER CAUSED, REGARDLESS OF THE THEORY<br>OF LIABILITY (CONTRACT, TORT OR OTHERWISE) AND EVEN IF VIZIO HAS BEEN<br>ADVISED OF THE POSSIBILITY OF SUCH DAMAGES. SOME JURISDICTIONS DO<br>NOT ALLOW THE LIMIT purpose.

13. Export Control. You may not use or otherwise export or re-export the lays of VIZIO Software except as authorized by United States law and the laws of the layis of with the WIZIO Software was obtained. In particular, bu

14. Controlling Law and Severability. This License Agreement will be governed by and construed in accordance with the laws of the State of California, as by and construed in accordance with the laws of the State of California, as<br>applied to agreements entered into and to be performed entirely within<br>California between California residents. This License Agreement shall not b

15. Complete Agreement, Governing Language. This License Agreement constitutes the entire agreement between the parties with respect to the constrainted constant constant constant constant constant constant constant consta

#### **Other**

Image(s) used under license from Shutterstock.com

**© 2015 VIZIO INC. ALL RIGHTS RESERVED. 150205OC-US-A**